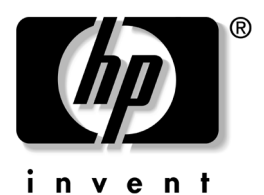

软件指南 HP Compaq 笔记本计算机系列

文档部件号: 310029-AA2

2003 年 10 月

本指南介绍了有关管理笔记本计算机电源和安全保护的设置 和步骤 其中还提供了有关获取系统信息和使用设置实用程 序的说明,有助于用户检测、解决及防范各种问题。

© 2003 Hewlett-Packard Development Company, L.P.

Microsoft® 和 Windows® 是 Microsoft Corporation 在美国的注册商 标。Intel® 和 Pentium® 是 Intel Corporation 或其子公司在美国和其它 国家/地区的商标。SD 徽标是其所有者的商标。Bluetooth® 是其所有 者拥有的商标,并授权 Hewlett-Packard Company 使用

本文档中包含的信息如有更改, 恕不另行通知。随 HP 产品和服务附 带的有限保修声明中阐明了此类产品和服务的全部保修服务。本文档 中的任何内容均不应理解为构成任何额外保证。HP 对本文档中出现 的技术错误、编辑错误或遗漏之处不承担责任。

软件指南 HP Compaq 笔记本计算机系列 2003 年 10 月 第二版 2003 年 4 月 第一版 参考号: nc4010

文档部件号: 310029-AA2

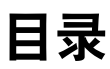

# 1 安装

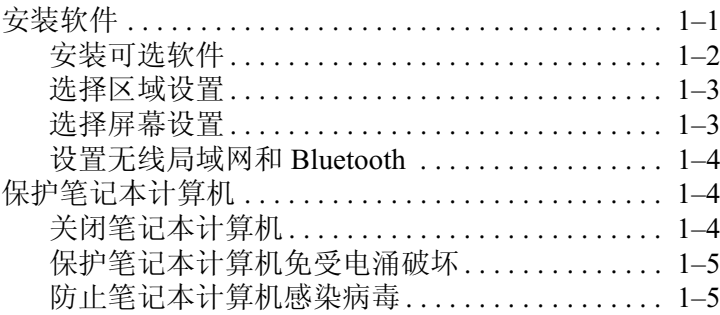

#### 2 电源

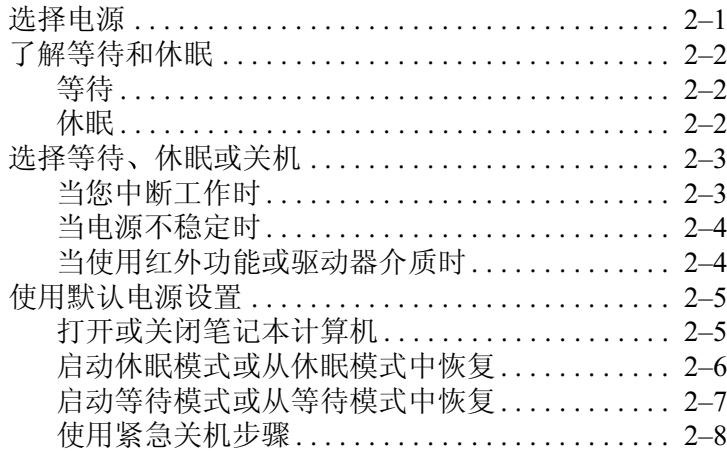

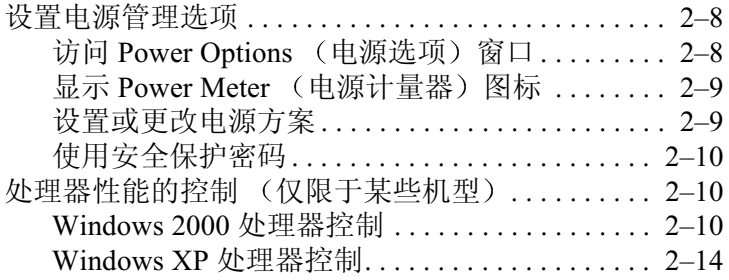

# 3 安全性

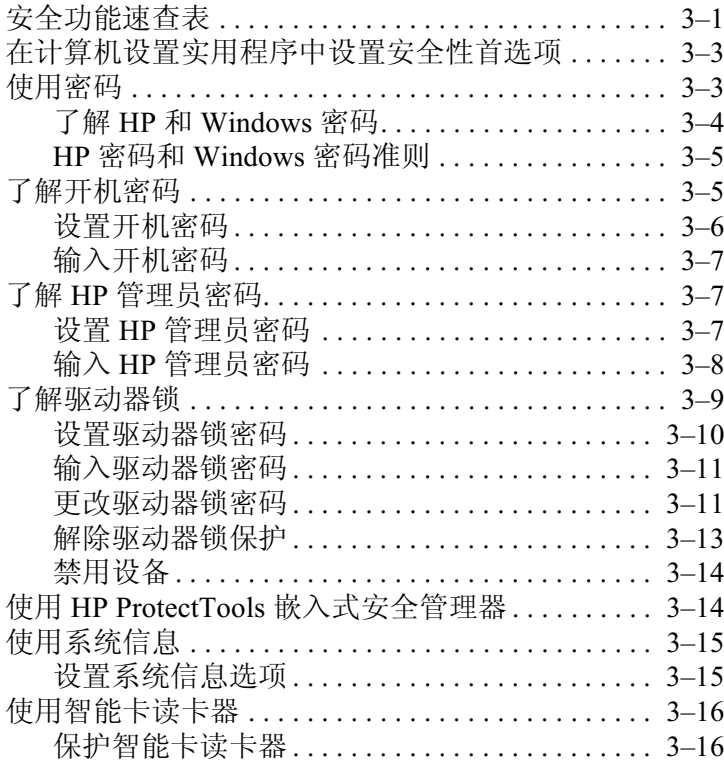

#### 4 光驱软件

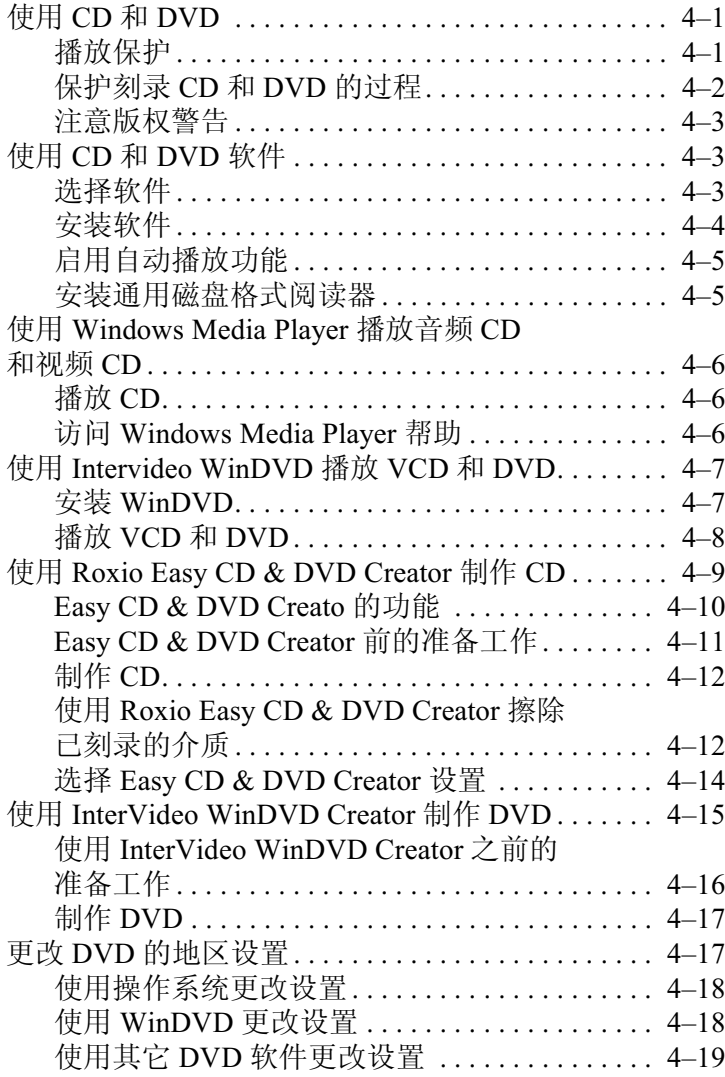

#### 5 多重引导

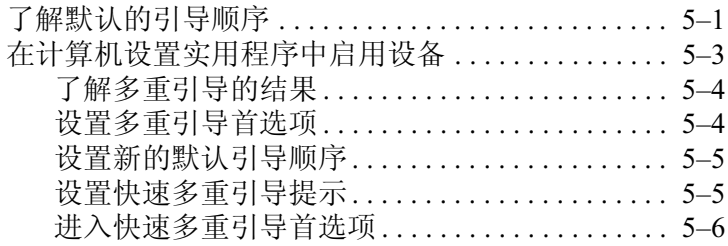

#### 6 演示模式

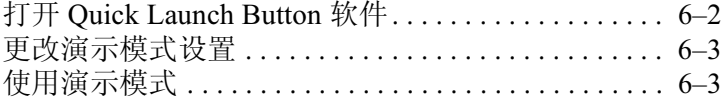

#### 7 计算机设置实用程序

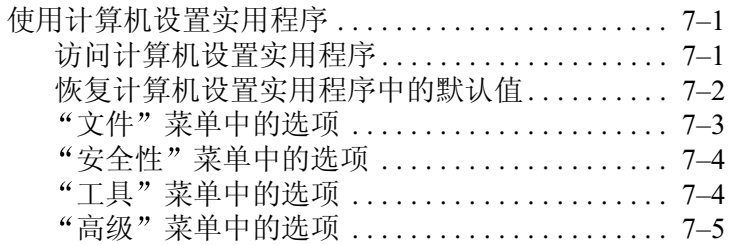

#### 8 软件更新和恢复

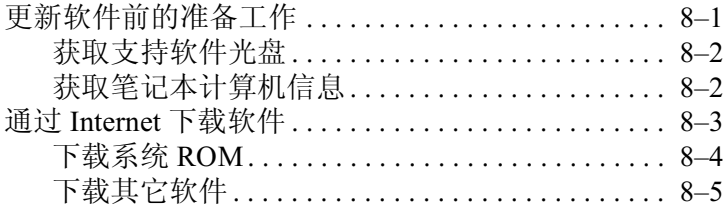

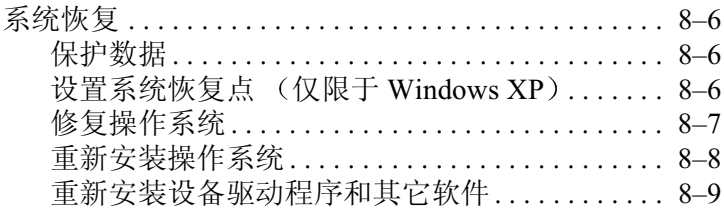

#### 索引

# 安装

**1**

# <span id="page-7-2"></span><span id="page-7-1"></span><span id="page-7-0"></span>安装软件

初次启动笔记本计算机时, 屏幕上会显示提示, 要求您安装 软件。在对提示作出响应并按照联机说明继续操作之前, 请 阅读以下注意事项和本章中包含的其它安装信息

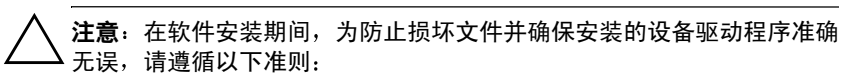

- 不要从电源插座中拔下笔记本计算机的电源插头
- 不要关闭笔记本计算机。
- 不要取出或插入驱动器。
- 开始安装软件之后, 必须不间断地完成全部过程。安装 所需的时间各不相同。
- 如果系统提示您选择语言, 请认真选择。您未选择的语 言会从系统中删除, 安装过程开始后将无法恢复。
- 在提示您接受 End User License Agreement (最终用户许 可协议)时, 您必须选择 Accept (接受) 才能继续安装 软件
- 预装载的软件应用程序随笔记本计算机附带, 但是必须 通过软件安装实用程序进行安装。预安装的软件应用程 序已安装在笔记本计算机上, 不需要执行其它安装步 骤
- 本指南没有考虑因笔记本计算机连接到网络而可能造成 的任何变化。
- 本指南中包含基于 Microsoft® Windows® XP 和 Windows 2000 操作系统的说明。购买后在本笔记本计算机上安装 的任何其它操作系统均可能与本指南中提供的说明和步 骤不一致
- 本指南中包含基于 Windows XP 默认使用的分类视图的说 明。如果您的笔记本计算机设置为经典视图, 您会发现 自己的笔记本计算机与本文档所述内容有所不同 有关 切换视图的信息, 请参阅 Windows XP 帮助和支持

#### <span id="page-8-0"></span>安装可选软件

宗成初始安装后, 您可以随时安装第三方软件或预装载的实 用程序

- 要安装第三方软件, 请参阅软件附带的文档。
- 要安装预装载的实用程序,请执行以下操作:
	- □ 在 Windows 2000 中, 选择 Start (开始) > Programs 程序) > Software Setup (软件安装
	- □ 在 Windows XP 中, 选择 Start (开始) > All Programs 所有程序) > Software Setup (软件安装

此时将装载安装向导,并显示一个应用程序列表。选择 要安装的应用程序, 然后按照屏幕上的说明进行操作。

 $\begin{picture}(150,10) \put(0,0){\line(1,0){15}} \put(0,0){\line(1,0){15}} \put(0,0){\line(1,0){15}} \put(0,0){\line(1,0){15}} \put(0,0){\line(1,0){15}} \put(0,0){\line(1,0){15}} \put(0,0){\line(1,0){15}} \put(0,0){\line(1,0){15}} \put(0,0){\line(1,0){15}} \put(0,0){\line(1,0){15}} \put(0,0){\line(1,0){15}} \put(0,0){\line(1,0){15}} \put(0$ 安装,请执行以下操作:

■ 选择 Start (开始) > (All) Programs ((所有) 程序) > Software Setup (软件安装

在查看实用程序信息后, 选择 Cancel (取消)。

# <span id="page-9-0"></span>选择区域设置

键盘语言和其它区域首选项 (如时间、日期和货币格式) 都在操作系统中进行设置。要访问这些设置,请执行以下 操作:

- 在 Windows 2000 中, 选择 Start (开始) > Settings 设置) > Control Panel (控制面板) > Date/Time 日期/时间), 或选择 Start (开始) > Settings 设置) > Control Panel (控制面板) > Regional Options (区域选项)。
- 在 Windows XP 中, 选择 Start (开始) > Control Panel 控制面板) > Date, Time, Language, and Regional Options 日期、时间、语言和区域选项) > Date and Time 日期和时间); 或选择 Start (开始) > Control Panel 控制面板) > Date, Time, Language, and Regional Options 日期、时间、语言和区域选项) > Regional and Language Options (区域和语言选项

有关选择区域设置的信息, 请打开 Regional Options (区域 选项) 窗口, 然后使用上下文相关和关系的。要使用上下文相关 帮助,请选择窗口右上角的问号按钮,然后选择要了解的项 目。此时会显示相关的定义、说明或步骤。

# <span id="page-9-1"></span>选择屏幕设置

如果您希望在屏幕上看到更多项目或者希望放大屏幕上显示 的项目,可以在操作系统中更改屏幕分辨率设置。要访问屏 幕分辨率设置, 请执行以下操作:

- 在 Windows 2000 中, 选择 Start (开始) > Settings 设置) > Control Panel (控制面板) > Display 显示) > Settings (设置)标签
- 在 Windows XP 中, 选择 Start (开始) > Control Panel 控制面板) > Appearance and Themes (外观和主题) > Display (显示) > Settings (设置) 标签

安装

# <span id="page-10-0"></span>设置无线局域网和 Bluetooth

如果您的笔记本计算机配备了可选无线局域网 (WLAN) 或 Bluetooth® 设备, 必须先进行配置, 才能使用这些设备

有关配置和使用无线局域网设备的信息 请参阅随笔记本计 算机附带的入门指南。入门指南中包含的信息可以帮助您 设置无线局域网并找到适当的文档。

有关配置和使用 Bluetooth 设备的信息, 请参阅随笔记本计 算机附带的 Bluetooth 文档库光盘 (如果适用

<> 并非所有的国家/地区都支持无线局域网和 Bluetooth 选件

# <span id="page-10-1"></span>保护笔记本计算机

#### <span id="page-10-2"></span>关闭笔记本计算机

请根据下列具体情况, 尽可能地按照相应的 Windows 关机 步骤关闭笔记本计算机

- 在 Windows 2000 中, 选择 Start (开始) > Shut Down 关机) > Shut Down (关机), 然后选择 OK (确定 按钮
- 在 Windows XP 中, 选择 Start (开始) > Turn off computer (关闭计算机) > Turn off (关闭

# <span id="page-11-0"></span>保护笔记本计算机免受电涌破坏

为防止笔记本计算机受到因电源不稳定或雷暴天气造成的电 涌的破坏, 请注意以下事项:

- 将笔记本计算机的电源线插入可选的优质电涌防护装置 中。电涌防护装置可以从大多数计算机或电子设备零售 商外购得。
- 在连接调制解调器和电话线的电缆上采取电涌防护措 施
- 使用电池电源为笔记本计算机供电 或关闭笔记本计算 机并断开电源线。

### <span id="page-11-1"></span>防止笔记本计算机感染病毒

使用笔记本计算机收发电子邮件、联网或访问 Internet 时 笔记本计算机可能会感染上计算机病毒 计算机病毒会导致 操作系统、应用程序或实用程序无法运行或无法正常运行。

防病毒软件可以检测出大部分病毒并予以破坏, 还能修复因 病毒造成的损坏。

# **2**

电源

# <span id="page-12-2"></span><span id="page-12-1"></span><span id="page-12-0"></span>选择电源

此笔记本计算机既可以依靠内部电源供电, 也可以依靠外部 电源供电。下表列出了执行常见任务时最适用的电源。

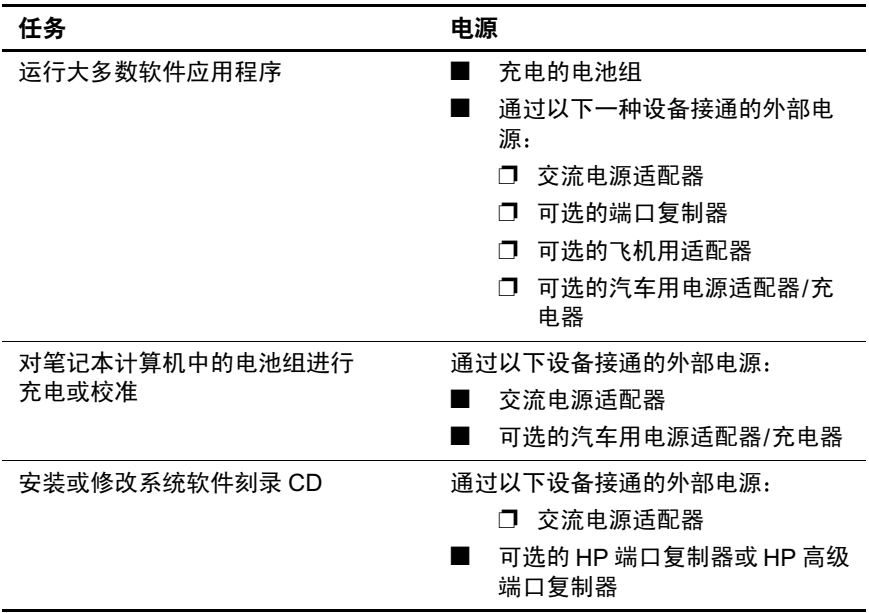

# <span id="page-13-0"></span>了解等待和休眠

等待和休眠均是节能功能, 既可以省电又可以缩短启动时 间。这些功能可以由您或系统启动。有关何时使用每种设置 的详细信息, 请参阅本章的"洗择等待、[休眠或关机](#page-14-0)"一 节

### <span id="page-13-1"></span>等待

等待模式可以减少当前未使用的系统组件的能耗 启动等待 模式后,系统会将您的工作保存到随机存取存储器 (RAM) 中并清屏。当从等待模式中恢复后, 屏幕上将再现您先前停 止的工作

#### <span id="page-13-2"></span>休眠

Ä- 如果在笔记本计算机处于休眠模式时更改配置 可能无法从休眠 模式中恢复。

当笔记本计算机处于休眠模式时, 请注意以下事项:

- 请不要将笔记本计算机与端口复制器或高级端口复制器进行对接 或断开笔记本计算机与它们之间的对接
- 不要加装或拆卸内存模块。
- 不要插入或取出硬盘驱动器。
- 不要连接或断开外接设备。
- 不要插入或取出 PC 卡或 SD 内存卡。

在休眠模式下, 系统会将您的工作保存到硬盘驱动器上的休 眠文件中, 然后关闭笔记本计算机。当您从休眠模式中恢复 后, 屏幕上将再现您先前停止的工作。如果设置了开机密 码, 则必须输入该密码才能从休眠模式中恢复。您可以禁用 休眠模式。但是, 如果禁用了休眠模式, 一旦笔记本计算机 在开机或等待状态下出现电池电量严重不足的情况, 系统将 无法自动保存您的工作。

如果禁用了休眠模式, Power Options (电源选项)窗口中 便不再显示 Hibernation (休眠)选项。如果想在 Power Options (电源选项) 窗口中选择休眠模式, 就必须启用休 眠模式。要验证是否启用了休眠模式,请执行以下操作:

- 在 Windows 2000 中, 选择 Start (开始) > Settings 设置) > Control Panel (控制面板) > Power Options 电源选项)图标 > Hibernate (休眠)标签。确保选中 了 Enable Hibernate Support (启用休眠支持) 复选框
- 在 Windows XP 中, 选择 Start (开始) > Control Panel 控制面板) > Power Options (电源选项) 图标 > Hibernate (休眠) 标签。如果启用了休眠功能,便会选 中 Enable Hibernation (启用休眠)复选框

# <span id="page-14-0"></span>选择等待、休眠或关机

以下各节介绍何时启动等待模式或休眠模式 以及何时关闭 笔记本计算机

# <span id="page-14-1"></span>当您中断工作时

启动等待模式后将清屏, 此时的能耗比开机状态时要小。当 从等待模式中恢复后, 屏幕会立即显示先前的工作。

启动休眠模式后会清屏,并将您的工作保存到硬盘驱动器 中,而且能耗比等待模式时要小得多。

如果笔记本计算机在长时间内不连接外部电源, 为了延长电 池组的使用寿命, 建议您关闭笔记本计算机并取出电池组。 有关存放电池组的详细信息, 请参阅本 CD 上*硬件指南*中的 "电池组"一章。

# <span id="page-15-0"></span>当电源不稳定时

确保已启用了休眠模式, 当您依靠电池电源为笔记本计算机 供电, 且无法使用外部电源时, 这一点尤其重要。如果电池 组在休眠模式下出现故障,系统会将您的工作保存到休眠文 件中, 然后关闭笔记本计算机。

如果您要在电源不稳定时暂停工作, 建议您启动休眠模式、 关闭笔记本计算机, 或保存您的工作后启动等待模式。

#### <span id="page-15-1"></span>当使用红外功能或驱动器介质时

等待模式和休眠模式都会干扰红外通信和驱动器介质的使 用:

■ 如果笔记本计算机处于等待模式或休眠模式, 则不能启 动红外传输。

Ä- 为防止降低视频和音频质量以及丧失音频或视频的播放功能 请不要在使用驱动器介质时启动等待模式或休眠模式

- 如果在使用驱动器介质 (如软盘、CD 或 DVD) 时意外 启动了等待或休眠模式, 则可能出现以下情况:
	- ❏ 中断播放
	- □ 显示以下警告消息: Putting the computer into Hibernation or Standby may stop the playback. Do you want to continue? (使计算机进入休眠或等待模式后 可能会停止播放。是否继续?)请洗择 No (否)。
	- ❏ 要从休眠或等待模式中恢复,只需按一下电源按钮。
	- □ 此时可能会恢复音频和视频, 也可能需要重新启动 驱动器介质

# <span id="page-16-0"></span>使用默认电源设置

下表说明了笔记本计算机出厂时的电源设置。您可以根据自 己的喜好更改其中的许多设置 有关更改默认设置的详细信 息,请参阅本章的"[设置电源管理选项](#page-19-1)"一节。

#### <span id="page-16-1"></span>打开或关闭笔记本计算机

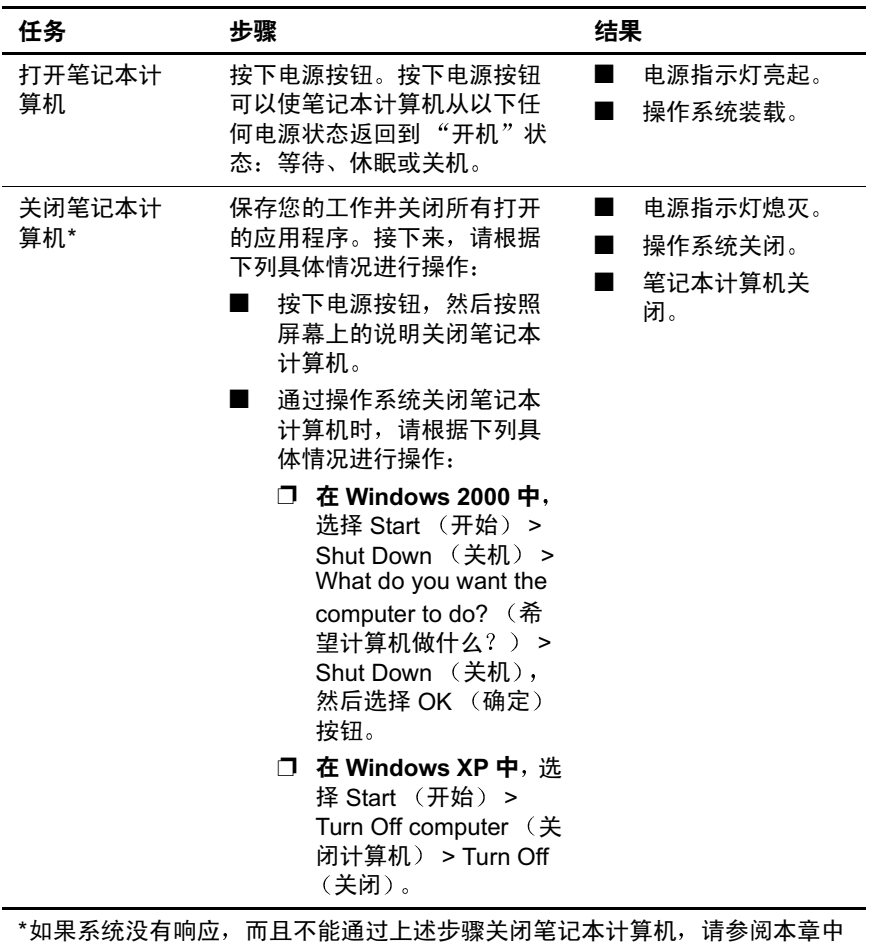

的"[使用紧急关机步骤](#page-19-0)"一节。

续

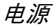

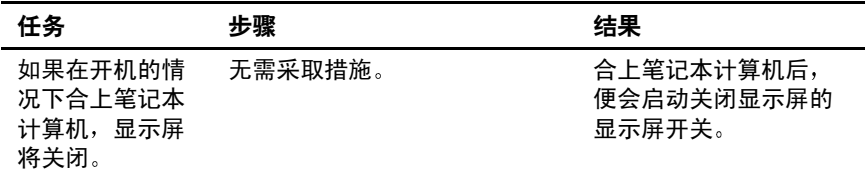

# <span id="page-17-0"></span>启动休眠模式或从休眠模式中恢复

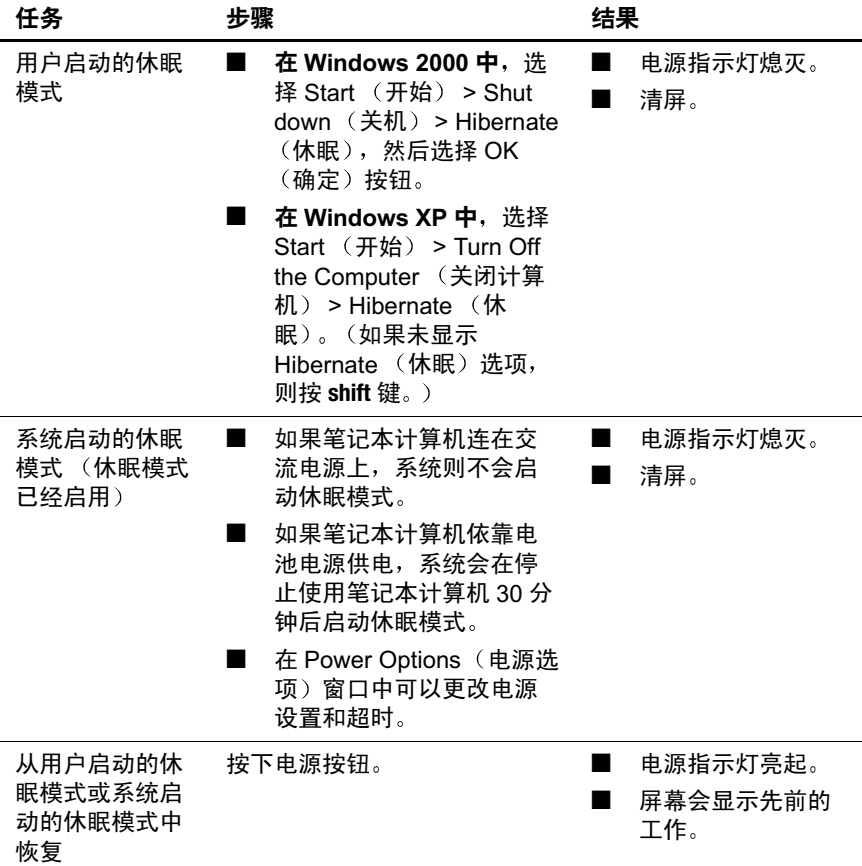

# <span id="page-18-0"></span>启动等待模式或从等待模式中恢复

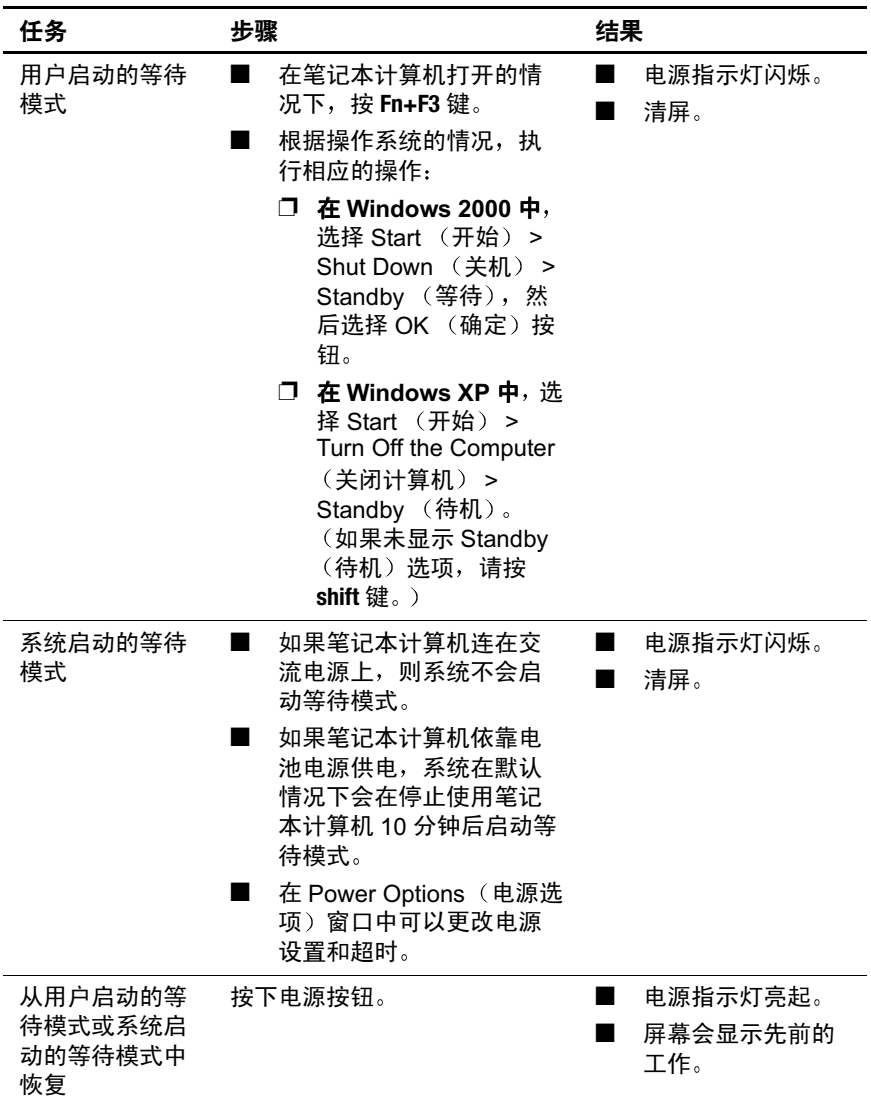

#### <span id="page-19-0"></span>使用紧急关机步骤

如果笔记本计算机没有响应,而且您无法利用正常的 Windows 关机步骤, 请试用以下紧急步骤:

- 按下 ctrl+alt+delete 键。选择 Shutdown (关机
- 按住电源按钮至少 5 秒钟。
- 如果使用电源按钮无法关闭笔记本计算机, 则断开笔记 本计算机与外部电源的连接,并取出电池组。

Ä- 采取紧急关机步骤会导致未保存的数据丢失

# <span id="page-19-1"></span>设置电源管理选项

许多默认电源设置(如超时、警报和电源按钮设置)都可 以在 Power Options (电源选项)窗口中更改。例如,可以 设置一个音频警报, 以便在电池组电量不足时发出警告, 也 可以更改电源按钮的默认设置。

#### <span id="page-19-2"></span>访问 Power Options (电源选项)窗口

要访问 Power Options (电源选项)窗口, 请执行以下操 作

- 在 Windows 2000 中, 选择 Start (开始) > Settings 设置) > Control Panel (控制面板) > Power Options (电源选项)图标。
- 在 Windows XP 中, 选择 Start (开始) > Control Panel 控制面板) > Power Options (电源选项) 图标
- 在 Windows 2000 或 Windows XP 中, 双击任务栏中的 Power Meter (电源计量器)图标

#### <span id="page-20-0"></span>显示 Power Meter (电源计量器)图标

默认情况下, Power Meter (电源计量器)图标位于任务栏 中。该图标的形状会发生变化, 以表明笔记本计算机是依靠 电池组供电还是依靠外部交流电源供电。双击该图标可以显 示 Power Options (电源选项)窗口

要在任务栏上显示或隐藏 Power Meter (电源计量器)图 标,请执行以下操作:

- 1. 访问 Power Options (电源选项)窗口
- 2. 选择 Advanced (高级) 标签。
- 3. 选中或清除 Always Show Icon on the Task Bar (总是在任 务栏上显示图标) 复选框。
- 4. 选择 OK (确定) 按钮。

# <span id="page-20-1"></span>设置或更改电源方案

Power Options (电源选项)窗口中的 Power Schemes (电源 方案)标签可用来指定系统组件的功率级别。您可以根据笔 记本计算机是使用电池组供电还是交流电源供电来指定不同 的方案。

您还可以设置相应的 Power Scheme (电源方案), 以便在 指定的时间间隔 (超时) 之后, 启动等待模式或关闭显示 屏或硬盘驱动器。

要设置电源方案, 请访问 Power Options (电源选项) 窗 口 > Power Schemes (电源方案)标签。从相应的列表中 选择选项, 命名新的电源方案, 然后选择 Save As (另存 为)。

如果您看不到某个已放入任务栏的图标,该图标可能被隐藏 了。选择任务栏上的箭头或竖条将其展开,以便查看各个图 标

# <span id="page-21-0"></span>使用安全保护密码

您可以添加安全保护功能, 以便在打开笔记本计算机时或者 从等待或休眠模式中恢复时, 提示您输入密码。

要设置密码提示, 请访问 Power Options (电源选项)窗 口 > Advanced (高级) 标签。选中 Prompt For Password When the Computer Goes Off Standby (当计算机退出等待 模式时提示输入密码)复选框, 然后选择 OK (确定)。 有关使用安全保护密码的详细信息, 请参阅"[设置开机密](#page-32-1) [码](#page-32-1)"。

# <span id="page-21-1"></span>外理器性能的控制 (仅限干某些机型)

Windows 2000 和 Windows XP 为用户控制处理器性能提供了 不同的软件。使用上述软件可以设置中央处理器 (CPU) 的速 度,以获得最佳的性能或达到最佳的节能效果。

例如, 使用上述软件可以完成以下设置: 当笔记本计算机的 电源 (交流电源和电池组电源) 或使用状态 (活动与闲 置) 发生变化时, 处理器的速度也自动发生变化。

处理器性能的控制情况取决于具体的操作系统

#### <span id="page-21-2"></span>**Windows 2000 处理器控制**

Mobile Intel® Pentium® 4 Processor-M 处理器采用 SpeedStep 技术, 在装有这种处理器和 Windows 2000 的笔记本计算机 上, 用户可以调节处理器的速度。 Intel SpeedStep 单独运 行,与操作系统上的电源管理设置无关。必须单独安装 SpeedStep

# - **Intel SpeedStep**

要安装 Intel SpeedStep 技术, 请选择 Start (开始) > Software Setup (软件安装)。安装向导将装载,并显示可用 应用程序的列表。选择 "Intel SpeedStep"并按照屏幕上的 说明操作。系统会提示您重新引导。

安装了 SpeedStep 之后, 系统会在 Power Options (电源选 项) 窗口中添加一个标签, 在任务栏中添加一个图标, 并自 动在移动式处理器上启用该功能。

当笔记本计算机依靠交流电源供电时, SpeedStep 的默认设 置是 Maximum Performance (最佳性能); 当笔记本计算机 依靠电池电源供电时, SpeedStep 的默认设置是 Battery Optimized (电池优化) 模式。(有关每种设置的详细信息 请参阅"[选择性能模式](#page-23-0)"。)

要在安装后访问此实用程序,可选择任务栏上的 SpeedStep 图标, 也可以选择 Start (开始) > Settings (设置) > Control Panel (控制面板) > Power Options (电源选项 图标 > Intel SpeedStep technology (Intel SpeedStep 技术 标签

任务栏上的 SpeedStep 图标可以指明何种 SpeedStep 模式正 处于活动状态。要显示当前的性能模式, 只需将指针置于该 图标上即可。要更改性能模式,只需右击该图标。

#### <span id="page-23-0"></span>选择性能模式

SpeedStep 技术提供了三种预设的性能模式

- 在 Maximum Performance (最佳性能)模式下,处理器 全速运行, 使笔记本计算机的性能达到最佳。
- 在 Automatic (自动) 模式下, 当笔记本计算机处于使 用状态时, 处理器的速度将提高: 当笔记本计算机处于 闲置状态时, 处理器的速度便会降低。
- 在 Battery Optimized (电池优化)模式下,处理器低速 运行, 使节能效果和设备性能达到最佳的平衡状态。

笔记本计算机在依靠交流电源或电池电源供电时, 可以在任 何一种性能模式下运行

#### 设置 SpeedStep 的首选项

您可以通过 SpeedStep 窗口或 SpeedStep 图标来访问 SpeedStep 设置。还可以在计算机设置实用程序中启用或禁 用 SpeedStep

S 如果无法访问 SpeedStep 窗口和图标, 可以在计算机设置实<br>田程序中启用、要启用上述窗口和图标 (以及 SpeedStep 窗 用程序中启用。要启用上述窗口和图标 (以及 SpeedStep 窗 口中的其它设置), 请参阅"[在计算机设置实用程序中启用](#page-25-1) SpeedStep

### **使用 SpeedStep 窗口**

要打开 SpeedStep 窗口, 请选择 Start (开始) > Settings 设置) > Control Panel (控制面板) > Power Management 电源管理) 图标 > Intel SpeedStep technology (Intel SpeedStep 技术)标签。然后, 按照下表中的说明设置首选 项

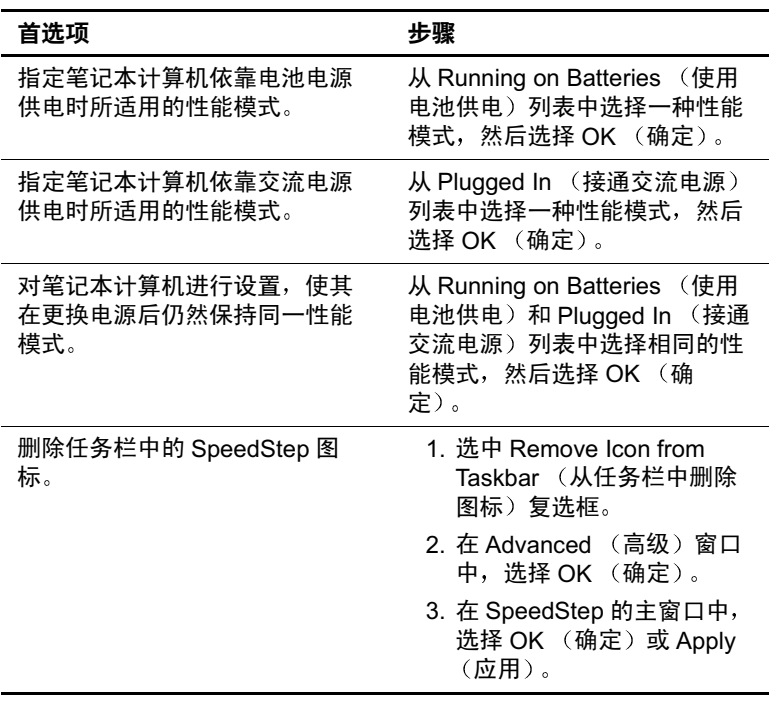

#### <span id="page-25-1"></span>在计算机设置实用程序中启用 SpeedStep

计算机设置实用程序是一个非 Windows 实用程序, 其中含 有可以启用或禁用 SpeedStep 的设置。有关计算机设置实用 程序的详细信息,请参阅本指南中的第7章"[计算机设置](#page-71-4) [实用程序](#page-71-4)

在计算机设置实用程序中访问 SpeedStep 设置

- 1. 要打开计算机设置实用程序, 请打开或重新启动笔记本 计算机。当屏幕左下角显示 "F10 = ROM Based Setup F10 = 基于 ROM 的设置)"消息时, 按 F10 键
	- □ 要更改语言, 请按 F2 键。
	- □ 要获得导航说明, 请按 F1 键。
- 2. 使用箭头键选择 Advanced (高级) > Device Options 设备选项)。在 Intel SpeedStep Technology (Intel SpeedStep 技术) 下
	- □ 选择 Automatic (自动), 启用 SpeedStep 窗口中的所 有 SpeedStep 设置
	- □ 洗择 Disable (禁用), 将笔记本计算机设置为在 Battery Optimized (电池优化)模式下运行, 并禁用 SpeedStep 窗口中的所有 SpeedStep 设置
- 3. 要保存您的首选项, 请使用箭头键选择 File (文件) > Save Changes and Exit (保存更改并退出), 然后按照屏 幕上的说明操作

当您退出计算机设置实用程序后, 首选项即设置完毕, 并在重新启动笔记本计算机后生效。

# <span id="page-25-0"></span>**Windows XP 外理器控制**

在 Windows XP 中, 处理器性能控制已包括在操作系统内 在 Power Options (电源选项) 窗口中就可以管理处理器性 能

#### 访问 XP 处理器控制

要访问 Windows XP 中的处理器性能控制项, 请选择 Start 开始) > Control Panel (控制面板) > Performance and Maintenance (性能和维护) > Power Options (电源选项) > Power Schemes (电源方案)标签

可以设置所需的电源方案进行处理器控制 下列处理器级别 分别与适用于交流电源或电池电源的电源方案相对应

- 持续: 总是在最低的性能状态下运行。
- 自适应: 根据 CPU 的要求选择性能状态。
- 降级: 以最低的性能状态启动, 随着电池电量的减少其 性能也逐渐下降 (呈线性趋势, 停止时钟调整)。
- 无: 总是在最高的性能状态下运行。

在您选择了电源方案后, 还应设置下表中列出的交流电源模 式和电池电源模式。此后,用户无需进行任何操作,即可控 制笔记本计算机处理器的性能

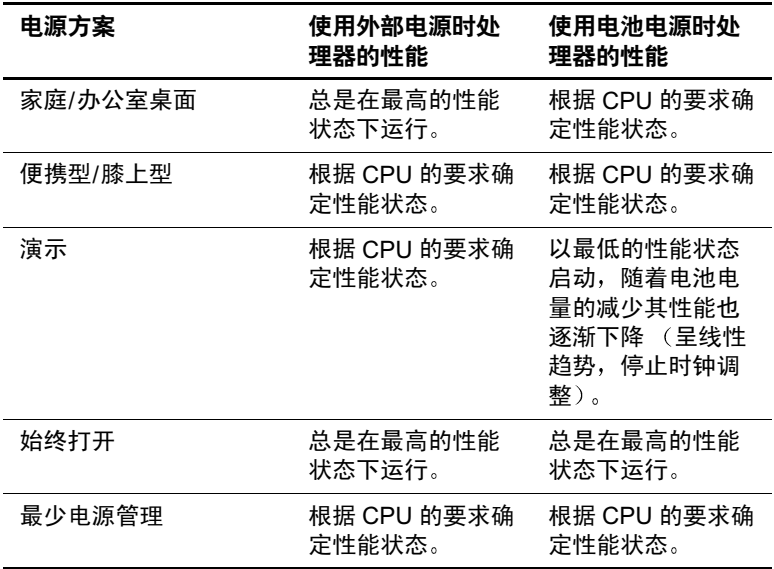

# **3**

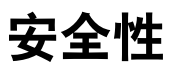

# <span id="page-27-2"></span><span id="page-27-1"></span><span id="page-27-0"></span>安全功能速查表

✎ 各种安全措施只起到防范作用 并不能避免产品被错拿或失 窃

除了 Windows 操作系统的安全性措施外, 笔记本计算机还 具有以下安全功能, 它们大多可在计算机设置实用程序中进 行配置。有关详细信息,请参阅本指南中的第7章"[计算](#page-71-4) [机设置实用程序](#page-71-4)"。

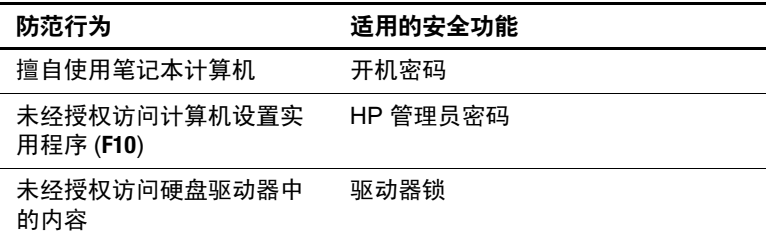

续

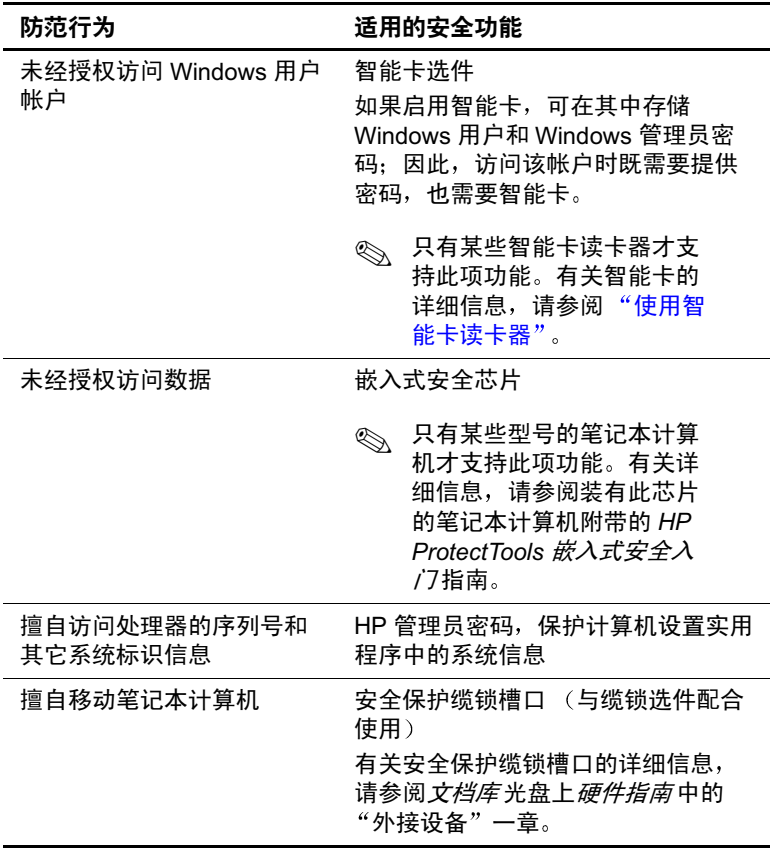

# <span id="page-29-0"></span>在计算机设置实用程序中设置安全性首选项

在计算机设置实用程序中可以设置大多数安全性首选项。由 干计算机设置实用程序不是 Windows 实用程序, 所以它不 支持笔记本计算机上的指点设备 在使用计算机设置实用程 序时, 必须使用笔记本计算机上的各个键进行浏览和选择。 有关详细信息, 请参阅本指南中的第7章"[计算机设置实](#page-71-4) [用程序](#page-71-4)"。

# <span id="page-29-1"></span>使用密码

大多数安全功能都使用了密码。只要设置了密码, 就请记下 密码并将其存放在远离笔记本计算机的安全地点

- 如果您忘记了开机密码或 HP 管理员密码, 在授权的服务 提供商重置笔记本计算机之前, 您将无法启动笔记本计 算机或从休眠模式中恢复 请参阅笔记本计算机附带的 世界各地电话号码手册, 与 HP 客户服务中心联系。
- 如果您忘记了驱动器锁的用户密码, 但是知道驱动器锁 的主人密码, 就可以解除驱动器上的驱动器锁保护。有 关说明,请参阅"[了解驱动器锁](#page-35-0)"。

Ä- 如果您忘记了驱动器锁的用户密码和主人密码 硬盘驱动器便 会永久锁定, 您也无法再使用了。

# <span id="page-30-0"></span>了解 HP 和 Windows 密码

HP 安全功能和 Windows 操作系统的安全功能彼此独立使 用。例如, 在计算机设置实用程序中禁用的设备将无法在 Windows 中启用。

HP 密码与 Windows 密码也相互独立。下表列出了 HP 和 Windows 使用的不同密码, 并介绍各自的功能。

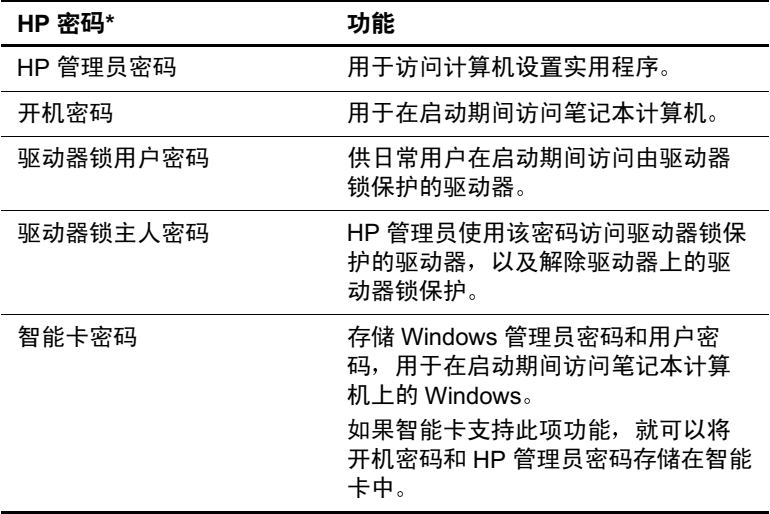

\*必须在计算机设置实用程序中启用 HP 密码。有关详细信息,请参阅 本指南中的第7章"计算机设置实用程序"。

#### Windows 密码

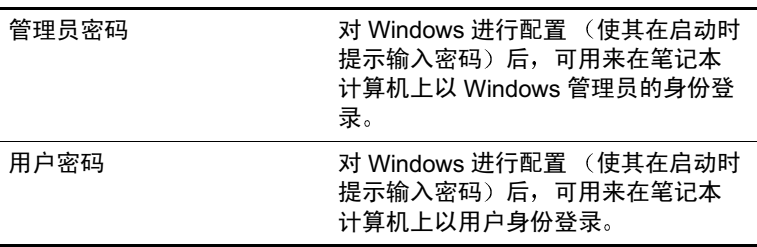

#### <span id="page-31-0"></span>**HP 密码和 Windows 密码准则**

HP 密码和 Windows 密码不能互换。在 HP 密码提示下必须 使用 HP 密码, 在 Windows 密码提示下必须使用 Windows 密码。例如:

- 如果设置了开机密码, 当笔记本计算机启动或从休眠模 式中恢复时, 必须输入此开机密码 (而不是 Windows 密 码)。
- 如果对 Windows 进行了设置, 使其在从等待模式中恢复 之前提示输入密码, 则必须输入 Windows 密码 (而不是 开机密码),才能从等待模式中恢复。

HP 密码使用的词或者一系列字母、数字或斜线, 同样可以 在其它 HP 密码或 Windows 密码中使用, 但要注意以下几 点

- HP 密码最多可以由32 个字母和数字组成, 并且不区分大 小写。
- 在设置和输入 HP 密码时, 必须使用同一类按键。例如, 如果设置 HP 密码时使用的是键盘数字键, 系统则无法 识别通过嵌入式数字小键盘的数字键输入的密码。(有 关嵌入式数字小键盘的信息,请参阅文档库光盘上硬件 指南中的"指点设备和键盘"一章。

# <span id="page-31-1"></span>了解开机密码

开机密码可以防止未经授权使用笔记本计算机。设置后, 每 次打开或重新启动笔记本计算机时, 必须输入开机密码。开 机密码具有以下特点:

- 在您设置、输入、更改或删除时均不显示。
- 必须使用相同的按键进行设置和输入。例如, 如果设置 开机密码时使用的是键盘数字键,系统则无法识别通过 数字小键盘输入的密码

最多可由 32 个字母和数字组合而成, 并且不区分大小 写

#### <span id="page-32-1"></span><span id="page-32-0"></span>设置开机密码

在计算机设置实用程序中可以设置、更改或删除开机密码。 要管理密码,请执行以下操作:

- 1. 通过打开或重新启动笔记本计算机打开计算机设置实用 程序。当屏幕左下角显示 "F10 = ROM Based Setup (F10 = 基于 ROM 的设置)"消息时, 按 F10 键。
	- □ 要更改语言, 请按 F2 键。
	- □ 要获得导航说明, 请按 F1 键。
- 2. 使用箭头键选择 Security (安全性) > Power-On password (开机密码), 然后按 enter 键。接下来, 请根 据下列具体情况进行操作:
	- □ 要设置开机密码,请分别在 New Password (新密码) 和 Verify New Password (验证新密码)字段中键入 相同的密码, 然后按 F10 键。
	- □ 要更改开机密码, 请在 Old Password (旧密码) 字段 中键入当前密码, 在 New Password (新密码) 和 Verify New Password (验证新密码)字段中键入新密 码, 然后按 **F10** 键。
	- □ 要删除开机密码, 请在 Old Password (旧密码) 字段 中键入当前密码, 然后按 F10 键。
- 3. 要保存您的首选项, 请使用箭头键选择 File (文件) > Save Changes and Exit (保存更改并退出), 然后按照屏 幕上的说明操作

当您退出计算机设置实用程序后,首选项即设置完毕,并在 重新启动笔记本计算机后生效。

#### <span id="page-33-0"></span>输入开机密码

在开机密码提示下键入您的密码, 然后按 enter 键。三次尝试 均未能正确输入密码后, 您必须重新启动笔记本计算机, 然 后再次尝试。

# <span id="page-33-1"></span>了解 HP 管理员密码

HP 管理员密码用于保护计算机设置实用程序中的配置设置 和系统标识信息。设置了该密码后, 必须输入该密码才能访 问计算机设置实用程序。HP 管理员密码有以下几项要求:

- 尽管HP管理员密码和Windows管理员密码都可以使用相 同的词或者一系列字母、数字或斜杠, 但二者不能互 换
- 在您设置、输入、更改或删除时均不显示。
- 必须使用相同的按键进行设置和输入。例如, 如果设置 HP 管理员密码时使用的是键盘数字键,系统则无法识别 通过嵌入式数字小键盘的数字键输入的密码。
- 最多可由 32 个字母和数字组合而成,并且不区分大小 写

# <span id="page-33-2"></span>设置 HP 管理员密码

在计算机设置实用程序中可以设置 更改或删除 HP 管理员 密码。要管理此密码,请执行以下操作:

- 1. 通过打开或重新启动笔记本计算机打开计算机设置实用 程序。当屏幕左下角显示 "F10 = ROM Based Setup (F10 = 基于 ROM 的设置)"消息时, 按 F10 键。
	- □ 要更改语言, 请按 **F2** 键。
	- □ 要获得导航说明, 请按 F1 键。
- 2. 使用箭头键选择 Security (安全性) 菜单 > Administrator Password (管理员密码), 然后按 enter 键。接下来, 请 根据下列具体情况进行操作:
	- □ 要设置 HP 管理员密码, 请分别在 New Password (新 密码)和 Verify New Password (验证新密码)字段 中键入您的密码, 然后按 F10 键。
	- □ 要更改 HP 管理员密码, 请在 Old Password (旧密码) 字段中键入当前密码, 在 New Password (新密码) 和 Verify New Password (验证新密码)字段中键入 新密码, 然后按 F10 键。
	- □ 要删除 HP 管理员密码, 请在 Old Password (旧密码) 字段中键入您当前的密码, 然后按 F10 键。
- 3. 要保存首选项并退出计算机设置实用程序, 请使用箭头 键选择 File (文件) > Save Changes and Exit (保存更改 并退出), 然后按照屏幕上的说明操作。

当您退出计算机设置实用程序后, 首选项即设置完毕, 并在重新启动笔记本计算机后生效。

#### <span id="page-34-0"></span>输入 HP 管理员密码

根据计算机设置实用程序的提示, 使用设置管理员密码时所 用的同类按键键入该密码, 然后按 enter 键。3 次输错 HP 管 理员密码后, 必须重新启动笔记本计算机, 然后重试。

# <span id="page-35-0"></span>了解驱动器锁

Ä- 如果您忘记了驱动器锁的用户密码和主人密码 将永远无法使 用该硬盘驱动器。

驱动器锁可以防止他人擅自访问硬盘驱动器中的内容。在驱 动器上采用了驱动器锁保护后, 必须输入密码才能访问驱动 器。必须将驱动器装在笔记本计算机上,而不是端口复制器 选件或外接多功能插槽选件上, 才能通过输入驱动器锁密码 来访问驱动器。

驱动器锁涉及到用户密码和主人密码:

- 您可以使用用户密码或主人密码访问由驱动器锁保护的 硬盘驱动器。
- 只有解除驱动器上的驱动器锁保护后, 才能删除用户密 码或主人密码。只有使用主人密码才能解除驱动器上的 驱动器锁保护。
- 用户密码的拥有者应该是受保护的硬盘驱动器的日常用 户。主人密码的拥有者可以是系统管理员或日常用户。
- 用户密码和主人密码可以相同。

◎ 从受驱动器锁保护的硬盘驱动器上启动笔记本计算机时, 如 果您的开机密码和驱动器锁密码相同, 系统会提示您只输入 开机密码,而不必同时输入开机密码和驱动器锁密码。
#### 设置驱动器锁密码

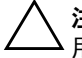

Ä- 如果您忘记了驱动器锁的用户密码和主人密码 将永远无法使 用该硬盘驱动器。

Ä- 为了防止损坏笔记本计算机 硬盘驱动器以及丢失工作 在插 入或取出主硬盘驱动器之前请关闭笔记本计算机。(主硬盘驱动器是在 硬盘驱动器杆架中使用的任何硬盘驱动器。)

要访问计算机设置实用程序中的驱动器锁设置, 必须先关 机,然后再打开笔记本计算机。如果您在 Windows 重新启 动时打开计算机设置实用程序, 则不能访问驱动器锁设置。

- 1. 保存您所做的工作, 退出所有应用程序, 然后关闭笔记 本计算机 如果不能确定笔记本计算机是处于关闭状态 还是处于休眠模式, 只需按一下电源按钮。如果屏幕上 再现先前的工作,请保存工作,退出所有应用程序,然 后关闭笔记本计算机。
- 2. 将硬盘驱动器插入笔记本计算机 (而不是端口复制器选 件或外接多功能插槽选件)。
- 3. 通过打开(而不是重新启动) 笔记本计算机打开计算机 设置实用程序。当屏幕左下角显示 "F10 = ROM Based Setup (F10 = 基于 ROM 的设置)"消息时, 按 F10 键。
	- ❏ 要更改语言 请按 **F2** 键
	- □ 要获得导航说明, 请按 **F1** 键。
- 4. 使用箭头键选择 Security (安全性) 菜单 > DriveLock Password (驱动器锁密码), 然后按 enter 键。
- 5. 选择硬盘驱动器的位置, 然后按 F10 键。
- 6. 将 Protection (保护)字段切换为 Enable (启用)。
- 7. 阅读警告信息。要继续进行操作, 请按 F10 键。
- 8. 在 New Password (新密码) 和 Verify New Password (验证新密码) 字段中键入用户密码, 然后按 F10 键。
- 9. 在 New Password (新密码)和 Verify New Password (验证新密码)字段中键入主人密码,然后按 F10 键。
- 10. 要确认所选驱动器的驱动器锁保护, 请在确认字段中键 入 DriveLock, 然后按 **F10** 键。
- 11. 要保存驱动器锁设置, 请选择 File (文件) > Save Changes and Exit (保存更改并退出), 然后按照屏幕上 的说明操作

当您退出计算机设置实用程序后, 首选项即设置完毕, 并在重新启动笔记本计算机后生效。

### 输入驱动器锁密码

- 1. 确保驱动器已装在笔记本计算机上 (而不是端口复制器 选件或外接多功能插槽选件上)。
- 2. 当提示您输入驱动器锁密码时, 请使用设置密码时所用 的同类按键键入用户密码或主人密码, 然后按 enter 键。
- 3. 2 次输错密码后, 您必须重新启动笔记本计算机, 然后 重试

#### 更改驱动器锁密码

Ä- 为了防止损坏笔记本计算机 硬盘驱动器以及丢失工作 在插 入或取出主硬盘驱动器之前请关闭笔记本计算机。(主硬盘驱动器是在 硬盘驱动器托架中使用的任何硬盘驱动器。)

要访问计算机设置实用程序中的驱动器锁设置, 必须先关 机, 然后再打开笔记本计算机。如果您在 Windows 重新启 动时打开计算机设置实用程序, 则不能访问驱动器锁设置。

- 1. 保存您所做的工作, 退出所有应用程序, 然后关闭笔记 本计算机 如果不能确定笔记本计算机是处于关闭状态 还是处于休眠模式, 只需按一下电源按钮。如果屏幕上 再现先前的工作, 请保存工作, 退出所有应用程序, 然 后关闭笔记本计算机
- 2. 确保硬盘驱动器已插在笔记本计算机上 而不是端口复 制器选件或外接多功能插槽选件上)。
- 3. 通过打开(而不是重新启动) 计算机打开计算机设置实 用程序。在屏幕左下角显示 "F10 = ROM Based Setup (F10 = 基于 ROM 的设置)"信息时, 按 F10 键。
	- □ 要更改语言, 请按 F2 键。
	- □ 要获得导航说明, 请按 F1 键。
- 4. 使用箭头键选择 Security (安全性) 菜单 > DriveLock Password (驱动器锁密码), 然后按 enter 键。
- 5. 使用箭头键选择硬盘驱动器的位置, 然后按 F10 键。
- 6. 使用箭头键来选择要更改的密码字段 在 Old Password (旧密码)字段中键入当前密码, 在 New Password (新 密码)和 Verify New Password (验证新密码)字段中键 入新密码, 然后按 F10 键。
- 7. 要保存首选项, 请使用箭头键选择 File (文件) > Save Changes and Exit (保存更改并退出), 然后按照屏幕上 的说明操作

当您退出计算机设置实用程序后, 首选项即设置完毕, 并在重新启动笔记本计算机后生效。

#### 解除驱动器锁保护

要访问计算机设置实用程序中的驱动器锁设置, 必须先关 机, 然后再打开笔记本计算机。如果您在 Windows 重新启 动时打开计算机设置实用程序, 则不能访问驱动器锁设置。

- 1. 保存您所做的工作, 退出所有应用程序, 然后关闭笔记 本计算机 如果不能确定笔记本计算机是处于关闭状态 还是处于休眠模式, 只需按一下电源按钮。如果屏幕上 再现先前的工作, 请保存工作, 退出所有应用程序, 然 后关闭笔记本计算机
- 2. 确保硬盘驱动器已插在笔记本计算机上 而不是端口复 制器选件或外接多功能插槽选件上)。
- 3. 通过打开(而不是重新启动) 笔记本计算机打开计算机 设置实用程序。在屏幕左下角显示 "F10 = ROM Based Setup (F10 = 基于 ROM 的设置)"信息时, 按 F10 键。
	- □ 要更改语言, 请按 **F2** 键。
	- □ 要获得导航说明, 请按 **F1** 键。
- 4. 使用箭头键选择 Security (安全性) 菜单 > DriveLock Password (驱动器锁密码), 然后按 enter 键。
- 5. 使用箭头键选择硬盘驱动器的位置, 然后按 F10 键。
- 6. 将 Protection (保护) 字段切换为 Disable (禁用), 然 后按 **F10** 键
- 7. 在 Old Password (旧密码) 字段中键入您的主人密码, 然后按 **F10** 键
- 8. 要保存首选项, 请使用箭头键选择 File (文件) > Save Changes and Exit (保存更改并退出), 然后按照屏幕上 的说明操作。

当您退出计算机设置实用程序后, 首选项即设置完毕, 并在重新启动笔记本计算机后生效。

#### 禁用设备

在计算机设置实用程序的 Device Security (设备安全性) 菜 单上,可以全部或部分禁用大多数端口和驱动器。

- 1. 通过打开或重新启动笔记本计算机打开计算机设置实用 程序。当屏幕左下角显示 "F10 = ROM Based Setup (F10 = 基于 ROM 的设置)"消息时,按F10 键。
	- □ 要更改语言, 请按 **F2** 键。
	- □ 要获得导航说明, 请按 F1 键。
- 2. 选择 Security (安全性) 菜单 > Device Security (设备安 全性), 然后输入您的首选项。
- 3. 要确认您的首选项, 请按 F10 键。
- 4. 要保存您的首选项, 请选择 File (文件) > Save Changes and Exit (保存更改并退出), 然后按照屏幕上的说明操 作

当您退出计算机设置实用程序后, 首选项即设置完毕, 并在 重新启动笔记本计算机后生效。

## 使用 HP ProtectTools 嵌入式安全管理器

通过 HP ProtectTools 嵌入式安全管理器界面可以配置某些笔 记本计算机型号上安装的嵌入式安全芯片的设置。HP ProtectTools 嵌入式安全管理器并未提供所有语言的版本

要使用 HP ProtectTools 嵌入式安全管理器, 必须先启用嵌入 式安全芯片并安装相应的软件和驱动程序 有关安装软件和 驱动程序、启用嵌入式安全的信 息 请参阅装有嵌入式安全芯片的笔记本计算机附带的 *HP ProtectTools* 嵌入式安全入门 指南 本指南并未提供所有 语言的版本)。

## 使用系统信息

系统信息提供与笔记本计算机和电池组有关的详细信息。以 下各节说明如何防止其他用户查看系统信息以及如何在计算 机设置实用程序中配置系统信息选项。

利用系统信息选项,可做到以下几点:

- 显示或输入笔记本计算机的序列号 资产标签和物主标 签。
- 显示电池组的序列号。

《 为了防止未经授权访问此信息, 必须创建 HP 管理员密码。 有关说明, 请参阅本章前面的"设置 HP [管理员密码](#page-33-0)"。

#### 设置系统信息选项

- 1. 要打开计算机设置实用程序, 请打开或重新启动笔记本 计算机。当屏幕左下角显示 "F10 = ROM Based Setup (F10 = 基于 ROM 的设置)"消息时, 按 F10 键。
	- □ 要更改语言, 请按 F2 键。
	- □ 要获得导航说明, 请按 **F1** 键。
- 2. 按照以下说明访问或设置您的首选项
	- □ 要查看常规系统信息, 请选择 File (文件) 菜单 > System Information (系统信息)。
	- □ 要查看或输入系统组件的标识值, 请选择 Security (安全性)菜单 > System ID (系统标识)。
- 3. 要确认相关信息或首选项, 请按 F10 键。
- 4. 要保存您的信息或首选项, 请使用箭头键选择 File (文 件) > Save Changes and Exit (保存更改并退出), 然后 按照屏幕上的说明操作

当您退出计算机设置实用程序后, 首选项即设置完毕, 并在重新启动笔记本计算机后生效。

## 使用智能卡读卡器

某些型号的笔记本计算机还配备了嵌入式智能卡读卡器。在 这些机型上, 已经预装了智能卡读卡器的驱动程序。因此, 无需安装驱动程序

智能卡读卡器适用于针对 Windows 2000 和 Windows XP Professional 操作系统设计的行业标准智能卡

许多生产商和服务提供商都提供智能卡 智能卡可以提供各 种保护 Windows 用户帐户以及保证在线交易安全等功能 智能卡的功能取决于智能卡本身以及所使用的智能卡应用程 序

此外,还可以在智能卡读卡器中使用个人数字证书。为此, 应确保您购买的个人数字证书和软件符合 Microsoft PC/SC 智能卡标准

#### 保护智能卡读卡器

在某些笔记本计算机上, 可以使用 HP ProtectTools 智能卡管 理器实用程序保护智能卡读卡器 使用此实用程序可以限制 未经授权访问智能卡和智能卡读卡器 要下载此实用程序以 及了解 ProtectTools 的详细信息, 请访问 HP 网站 <http://www.hp.com/products/security>

有关使用 HP ProtectTools 智能卡管理器的说明, 请参阅该实 用程序中的 Help (帮助) 菜单。此实用程序和网站仅提供 英文版

**4**

# 光驱软件

## **CD DVD**

本章介绍了如何使用某些型号笔记本计算机上预装载和预安 装的软件或安装 CD 中提供的软件播放 CD 和 DVD 的准则 此类软件可支持外接多功能插槽选件以及内置多功能插槽选 件上的高级端口复制器中的光驱

## 播放保护

Ä- 在运行多媒体应用程序期间 不要插装或取出设备 否则应用 程序可能会暂停或停止播放。

Ä- 为防止降低视频和音频质量以及丧失音频或视频的播放功能 请不要在使用驱动器介质时启动等待或休眠模式。

如果在使用音频或视频光盘时意外启动了休眠或等待模式, 会出现下列情况

■ 中断播放。

■ 显示以下警告消息: "Putting the computer into Hibernation or Standby may stop the playback. Do you want to continue?" (使计算机进入休眠或等待模式后可能会 停止播放。是否继续?)请选择 No (否)。

要从休眠或等待模式中恢复,只需按一下电源按钮即可。此 时,系统可能会自动恢复播放音频和视频内容,也可能需要 重新启动驱动器介质

- 如果您的系统配有高级端口复制器选件,请在播放光盘 之前或之后(而不是播放之际), 与笔记本计算机进行 对接或者断开二者之间的对接
- 要获得最佳的播放质量, 请在播放光盘之前保存所有文 件并关闭所有打开的应用程序
- 如果 DVD 显示 "Playback Of Content From This Region Is Not Permitted (禁止在此地区播放内容)"的错误信息, 请按照下一节的说明更改地区设置, 然后重新启动  $DVD<sub>o</sub>$

《 插入光盘后, 会出现短暂停顿, 然后自动运行功能才打开光 盘及相关的播放器应用程序,这属于正常现象。

#### 保护刻录 CD 和 DVD 的过程

为防止手失工作和损坏光盘, 请注意以下事项:

- 在刻录光盘前, 将笔记本计算机连接到稳定的外部电源 上。当笔记本计算机依靠电池电源供电时, 则不要刻录 光盘
- 在刻录光盘之前, 请关闭除使用的 CD 和 DVD 软件以外 的所有打开的应用程序 包括屏幕保护程序和防病毒软 件)。
- 不要直接将源光盘或网络驱动器上的内容复制到目标光 盘上。而应先将源光盘或网络驱动器上的内容复制到硬 盘驱动器上, 然后再从硬盘驱动器复制到目标光盘上。
- 在笔记本计算机上刻录光盘之际, 不要使用笔记本计算 机的键盘或移动笔记本计算机 刻录过程很容易受到振 动的影响。

## 注意版权警告

根据适用的版权法, 擅自复制受版权保护的资料 (包括计 算机程序、影片、广播和录音在内)属于违法行为。不应利 用笔记本计算机达到上述目的。

# 使用 CD 和 DVD 软件

### 选择软件

在此款笔记本记本计算机上可以使用以下软件

- Windows Media Player 可播放音频 CD 和 DVD, 并且可 以录制音频 CD 和数据 CD。此软件是随 Windows 操作 系统附带的。
- Roxio Easy CD & DVD Creator 用于制作或复制光驱介 质。在制作 CD 之前, 必须先使用随笔记本计算机提供 的安装 CD 安装此应用程序。
- InterVideo WinDVD 可播放视频CD 和DVD 影片。此软 件预装在某些笔记本计算机中。也可以通过以下任意一 种方法获取此软件:
	- □ 使用大多数 HP 笔记本计算机附带的*驱动程序恢复* 光 盘安装 WinDVD
	- □ 如果没有*驱动程序恢复* 光盘, 请参阅随笔记本计算 机附带的*世界各地电话号码手*册,与HP 客户服务 中心联系, 索取一份适合您的笔记本计算机的恢复 解决方案
	- □ 从 HP 网站下载该软件, 网址为: <http://www.hp.com>
- InterVideo WinDVD Creator 可创建、编辑影片, 并将 其刻录成 DVD 或视频 CD。此软件装在某些型号的笔记 本计算机附带的 *InterVideo WinDVD Creator* 光盘中

**<>>>>>>>> 某些 CD 和 DVD 中包含 PCFriendly 等播放器软件。如果插** 入的光盘中含有 HP 以外的其它公司提供的播放器软件, 系 统将提示您安装该播放器软件。如果您更愿意安装 HP 支持 的播放器软件,可以拒绝安装并关闭安装窗口。

#### 安装软件

要从 CD 上安装笔记本计算机附带的软件, 请执行以下步 骤

- 1. 如*文档库* 光盘上*硬件指南* 中的"外接设备"一章所述, 将适当的光驱插入与笔记本计算机相连的外接多功能插 槽中
- 2. 将笔记本计算机连接到可靠的电源插座上。
- 3. 关闭所有打开的应用程序
- 4. 将软件 CD 插入光驱
	- □ 如果启用了自动运行功能, 便会显示安装向导。
	- □ 如果禁用了自动运行功能, 请选择 Start (开始) > Run (运行)。然后, 输入以下内容:

x:\setup.exe

(其中 x 为光驱的盘符), 然后选择 OK (确定) 按钮

- 5. 当显示安装向导后, 请按照屏幕上的安装说明进行操 作
- 6. 根据提示, 重新启动笔记本计算机。

<>> 重复上述安装过程, 以此来安装所有需要的软件。

<>> 要正确安装 WinDVD Creator, 必须满足特殊的驱动器要求。 要安装 WinDVD Creator 请参阅 *InterVideo WinDVD Creator* 光盘中的说明

## 启用自动播放功能

自动播放是 Windows 中的一个选项, 可用于启用或禁用自 动播放功能。一旦将光盘插入驱动器并合上驱动器挡盖, 自 动播放功能便会立即启动 CD-ROM 中的程序或播放光盘中 的某个字幕。默认情况下, 笔记本计算机上启用了自动播放 功能

要禁用自动播放功能或在该功能已关闭时启用它, 请参阅操 作系统文档或访问 Microsoft 网站 <http://www.microsoft.com>。

### 安装通用磁盘格式阅读器

利用"拖放"软件制作的某些 CD 或 DVD 最初可能无法在 笔记本计算机上运行。首次将适用于"拖放"软件的格式 化 CD 或 DVD 插入光驱时, 系统可能会提示您安装 Universal Disk Format Reader (UDF, 通用磁盘格式阅读 器)。适用于"拖放"软件的格式化光盘或使用"拖放" 软件制作的光盘中包含 UDF 阅读器的副本

要安装 UDF 阅读器, 请执行以下操作:

- 1. 将使用"拖放"软件制作的 CD 或 DVD 插入笔记本计 算机的光驱中
- 2. 选择 Start (开始) > Run (运行)。然后, 输入以下内 容.

x:\udfinst.exe

(其中 x 为 CD/DVD 驱动器的盘符)。

- 3. 选择 OK (确定)。
- 4. 按照屏幕上的安装说明进行操作

## 使用 Windows Media Player 播放 **音频 CD 和视频 CD**

Windows Media Player 应用程序是随操作系统附带的程序

### 播放 CD

要播放 CD, 请执行以下步骤:

- 1. 将 CD 插入驱动器中, 然后关闭托盘。等待几秒钟。接 下来,请根据下列具体情况进行操作:
	- □ 如果启用了自动运行功能, Windows Media Player 将 打开。继续执行第2步。
	- □ 如果 Windows Media Player 没有打开, 请根据下列具 体情况进行操作:
		- ◆ 在 Windows 2000 中, 选择 Start (开始) > Programs (程序) > Accessories (附件) > Entertainment (娱乐) > Windows Media Player.
		- ◆ 在 Windows XP 中,选择 Start (开始) > All Programs (所有程序) > Windows Media Player。
- 2. 选择 Play (播放) 按钮播放 CD。

#### 访问 Windows Media Player 帮助

要打开 Windows Media Player 帮助, 请执行以下操作:

- 1. 选择任务栏上的 Windows Media Player 图标,或根据下 列具体情况进行操作:
	- **□ 在 Windows 2000 中,**选择 Start (开始) > Programs  $(E \mid \hat{E})$  > Accessories (附件) > Entertainment 娱乐 > Windows Media Player
	- **□ 在 Windows XP 中,**选择 Start (开始) > All Programs (所有程序) > Windows Media Player。
- 2. 选择 Windows Media Player 菜单栏上的 Help (帮助)。

# **Intervideo WinDVD** LM **VCD** 和 **DVD**

InterVideo WinDVD 是一种能够播放 VCD 和 DVD 影片的应 用程序。此款笔记本计算机上已预加载了 WinDVD, 但没有 预安装此程序。

## - **WinDVD**

HP 建议您在插入 DVD 之前, 先利用软件安装实用程序安装 WinDVD<sub>o</sub>

< 除非您的笔记本计算机配备了具有 DVD+R 功能的光驱 (内 置的或通过多功能插槽或高级端口复制器选件连接的 否 则, 此应用程序无法成功安装。

要安装 WinDVD, 应按下列具体方法打开软件安装实用 程序

- 在 Windows 2000 中, 选择 Start (开始) > Programs (程序) > Software Setup (软件安装)。
- 在 Windows XP 中, 选择 Start (开始) > All Programs (所有程序) > Software Setup (软件安装)。

此时将装载安装向导, 并显示一个应用程序列表。请选择 WinDVD 并按照屏幕上的说明操作

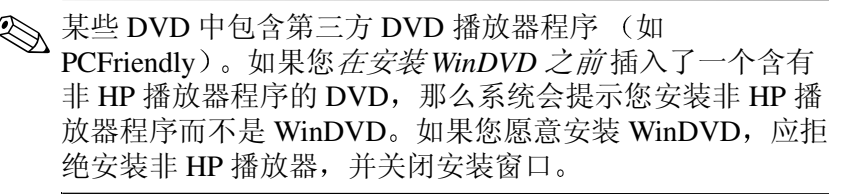

要在已禁用自动运行功能的情况下打开 WinDVD 应用程序 请根据下列具体情况进行操作:

- 在 Windows 2000 中,选择 Start (开始) > Programs (程序) > InterVideo WinDVD > InterVideo WinDVD。
- 在 **Windows XP 中,**选择 Start (开始) > All Programs 所有程序 > InterVideo WinDVD > InterVideo WinDVD<sub>o</sub>

要了解使用 WinDVD 的详细信息, 请选择 WinDVD 菜单栏 上的 Help (帮助)。

### xy **VCD DVD**

除 WinDVD Player 帮助文件中的说明外, 以下提示可能会对 您有用:

- 如果您的系统配有高级端口复制器选件, 请在播放 DVD 之前(而不是正在播放 DVD 时), 将它与笔记本计算 机进行对接或者断开二者之间的对接
- 要获得最佳的播放质量, 请在播放 DVD 之前保存文件并 关闭所有打开的应用程序
- 如果 DVD 显示 "Playback Of Content From This Region Is Not Permitted (禁止在此地区播放内容)"的错误信息, 应按照下一节的说明更改地区设置, 然后重新启动 DVD<sub>o</sub>

插入 DVD 后, 会出现短暂停顿, 然后自动运行功能才打开 DVD 和 WinDVD Player (WinDVD 播放器), 这属于正常 现象

# **Roxio Easy CD & DVD Creator** 制作 CD

Roxio Easy CD & DVD Creator 是一种用于制作或复制光驱介 质的数据传输实用程序。在制作 CD 之前, 必须先使用随笔 记本计算机提供的安装 CD 安装此应用程序

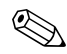

**S** 如果光驱具有 DVD+RW 功能, Easy CD and DVD Creator 就可以使用 DVD 光盘存储大量的数据 要制作录有影片的 DVD, 请参阅"使用 [InterVideo WinDVD Creator](#page-57-0) 制作  $DVD''$  $DVD''$ .

如果您所用型号的笔记本计算机上安装了 Easy CD & DVD Creator, 就会在下列位置上见到 Roxio Easy CD and DVD Creator 图标

- 在 **Windows 2000 中,**选择 Start (开始) > Programs  $(E E) > Roxio Easy CD and DVD Creator<sub>o</sub>$
- 在 **Windows XP 中,**选择 Start (开始) > All Programs 所有程序 > Roxio Easy CD and DVD Creator

## **Easy CD & DVD Creato 的功能**

Easy CD & DVD Creator 中包含以下 4 个应用程序:

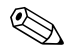

<>>
在购买此型号的笔记本计算机时,并不提供 Roxio Easy CD & DVD Creator 联机用户指南中提到的其它应用程序。

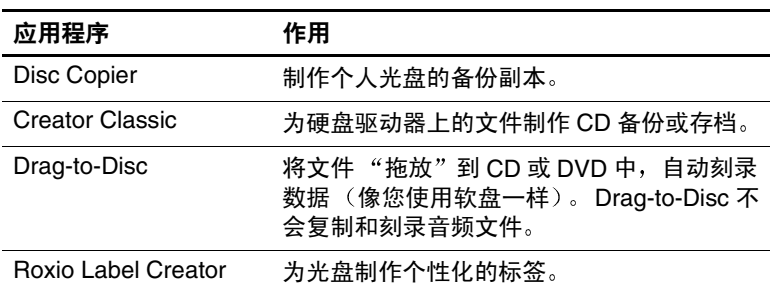

这些应用程序可以通过 Start (开始) 菜单或 Home (主页) 窗口访问。要打开 Home (主页) 窗口, 请根据下列具体情 况进行操作:

- 在 Windows 2000 中,选择 Start (开始) > Programs 程序 > Roxio Easy CD and DVD Creator > Home (主页)。
- 在 **Windows XP 中,**选择 Start (开始) > All Programs 所有程序 > Roxio Easy CD and DVD Creator > Home 主页

<br />
有关 Easy CD & DVD Creator 中的应用程序、功能或用法的 详细信息 请参阅 Roxio Easy CD & DVD Creator 联机用户 指南。要访问该指南,请根据下列具体情况进行操作:

- 在 Windows 2000 中,选择 Start (开始) > Programs 程序 > Roxio Easy CD and DVD Creator > User's Guide (用户指南)。
- 在 Windows XP 中,选择 Start (开始)> All Programs 所有程序 > Roxio Easy CD and DVD Creator > User's Guide (用户指南)。

## **Easy CD & DVD Creator 前的准备工作**

- Ä- 为防止丢失工作以及损坏 CD 或 DVD 请注意以下事项
	- 在刻录 CD 前,将笔记本计算机连接到稳定的外部电源上。请勿 在笔记本计算机靠电池电源供电时刻录 CD
	- 在刻录 CD 之前, 请关闭除 Easy CD and DVD Creator 以外所有打 开的应用程序 (包括屏幕保护程序和防病毒软件)。
	- 不要直接从一张 CD 复制到另一张 CD 上,也不要直接从网络驱动 器复制到 CD 上 而应先从 CD 或网络驱动器复制到硬盘驱动器 上, 然后再从硬盘驱动器复制到 CD 上。
	- 在使用笔记本计算机刻录 CD 时,不要在笔记本计算机键盘上执行 键入操作 也不要移动笔记本计算机 刻录过程很容易受到振动 的影响

#### 选择刻录介质

HP 建议使用符合最大光驱速度的优质介质 此款笔记本计 算机可以对具有一次性不可清除刻录功能 (CD-R) 或具有可 清除刻录功能 (CD-RW) 的 CD 上进行写入和复制操作。

<>>> 为了向 CD 中写入数据, 必须使用尚未完成格式化的空白 CD-R 光盘或 CD-RW 光盘 有关选择适用于 Easy CD & DVD Creator 的介质的详细信息, 请参阅 Roxio Easy CD & DVD Creator 联机用户指南

## 制作 CD

有关刻录 CD 的详细信息, 请参阅 Roxio Easy CD and DVD Creator 联机用户指南

## **使用 Roxio Easy CD & DVD Creator 擦除** 已刻录的介质

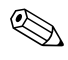

不能擦除 CD-R 或 DVD+R 光盘中的数据。在下列过程中只 能使用 CD-RW 或 DVD+RW 光盘。

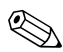

✎ <sup>在</sup> Drag-to-Disc <sup>或</sup> Creator Classic 中擦除已刻录的介质最多 可能需要 45 分钟才能完成

#### 使用 Drag-to-Disc 擦除已刻录的介质

要擦除使用 Drag-to-Disc 刻录的介质, 请执行以下操作:

- 1. 将 CD 插入光驱
- 2. 打开 Drag-to-Disc 窗口
	- **□ 在 Windows 2000 中,**选择 Start (开始) > Programs 程序 > Roxio Easy CD and DVD Creator > Drag-to-Disc.
	- **□ 在 Windows XP 中,**选择 Start (开始) > All Programs 所有程序 > Roxio Easy CD Creator > Drag-to-Disc.
- 3. 打开 Drag-to-Disc 菜单
- 4. 选择 Erase Disc (擦除光盘)。
- 5. 选择 OK (确定)。

### 使用 Creator Classic 清除已刻录的介质

要擦除使用 Creator Classic 格式化的已刻录介质, 请执行以 下操作:

- 1. 将 CD 插入光驱
- 2. 打开 Creator Classic 窗口:
	- **□ 在 Windows 2000 中,**选择 Start (开始)>Programs (程序) > Roxio Easy CD and DVD Creator > Creator Classic
	- **□ 在 Windows XP 中,**选择 Start (开始) > All Programs 所有程序 > Roxio Easy CD and DVD Creator > Creator Classic
- 3. 在 Source (源) 窗口中, 选择要擦除的光盘所在的光 驱。
- 4. 在 Creator Classic 菜单栏上, 选择 Disc (光盘) > Erase Disc (擦除光盘)。

## 选择 Easy CD & DVD Creator 设置

要使用 Drag-to-Disc、 Creator Classic 或 Disc Copier, 必须选 环下表所示的各种默认设置。这些设置彼此兼容, 例如, Drag-to-Disc 的设置与 Disc Copier 的设置不冲突

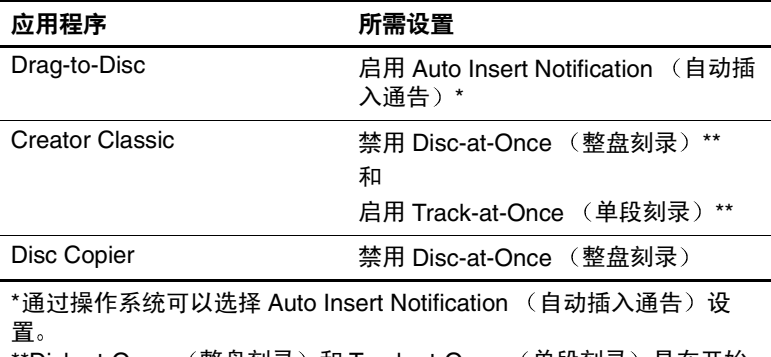

'Disk-at-Once (整盘刻录)和 Track-at-Once (单段刻录)是在开始 刻录光盘后, 出现在 Record Setup (刻录设置)窗口中的刻录方法。

下表说明 Track-at-Once (单段刻录) 和 (整盘刻录) 的刻 录方法。

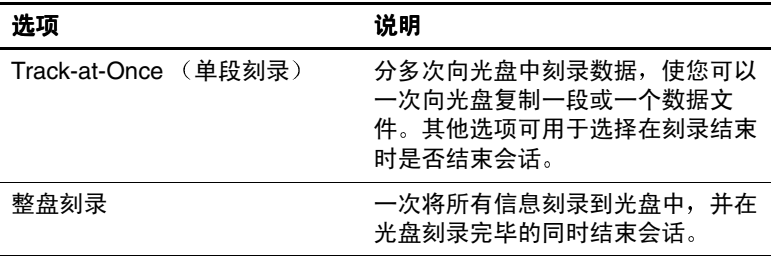

有关 Track-at-Once (单段刻录) 或 (整盘刻录) 设置的其 它信息 请参阅 Roxio Easy CD and DVD Creator 联机用户 指南

## <span id="page-57-0"></span> **InterVideo WinDVD Creator** 制作 DVD

InterVideo WinDVD Creator 可用于制作、编辑影片并将其刻 录成 DVD 或 VCD。此软件必须通过某些型号的笔记本计算 机附带的 *InterVideo WinDVD Creator* CD 进行安装

只能使用 DVD/CD-RW 或 DVD+RW/R 以及 CD-RW 的组合 驱动器安装 WinDVD Creator。如果不使用上述某种驱动器, 则不能安装 WinDVD Creator

## **使用 InterVideo WinDVD Creator 之前的** 准备工作

Ä- 为防止丢失工作和损坏 DVD 请注意以下事项

在刻录 DVD 之前,将笔记本计算机连接到稳定的外部电源上。当笔 记本计算机依靠电池电源供电时, 则不要刻录 DVD。

- 在刻录 DVD 之前,请关闭除 InterVideo WinDVD Creator 以外所有打 开的应用程序 (包括屏幕保护程序和防病毒软件)。
- 不要直接从一张 DVD 复制到另一张 DVD 上,也不要直接从网络驱动 器复制到 DVD 上。而应先从 DVD 或网络驱动器复制到硬盘驱动器 上,然后再从硬盘驱动器复制到 DVD 上。
- 在使用笔记本计算机刻录 DVD 时,不要在笔记本计算机键盘上执行 键入操作,也不要移动笔记本计算机。刻录过程很容易受到振动的影 响

#### 洗择刻录介质

HP 建议使用符合最大光驱速度的优质介质 此款笔记本计 算机可以对具有一次性不可擦除刻录功能的 DVD (DVD+R) 或具有可擦除刻录功能的 DVD (DVD+RW) 进行写入和复制 操作。

< 为了向 DVD 中写入数据, 必须使用尚未格式化的空白 DVD+R 光盘或 DVD+RW 光盘 有关选择适用于 WinDVD Creator 的介质的详细信息,请选择 WinDVD Creator 菜单栏 上的 Help (帮助)。

## 制作 DVD

要打开 InterVideo WinDVD Creator, 请执行以下操作:

- 在 Windows 2000 中, 选择 Start (开始) > Programs 程序 > InterVideo WinDVD Creator > InterVideo WinDVD Creator.
- 在 Windows XP 中, 选择 Start (开始) > All Programs 所有程序 > InterVideo WinDVD Creator > InterVideo WinDVD Creator.

有关制作 DVD 的说明, 请选择 WinDVD Creator 菜单栏上的 Help (帮助)。

# 更改 DVD 的地区设置

Ä- DVD 驱动器上的地区设置只能更改 5 次

您第五次选择的地区设置将成为 DVD 驱动器上的永久地区设置。

WinDVD 窗口的 Remaining Times Until Permanent (永久化前的剩 余次数)字段中会显示还能在驱动器上更改地区设置的次数。字 段内的数字包括第五次的永久更改。

大部分包含受版权保护的文件的 DVD 也包含地区代码。该 地区代码有助于在国际范围内保护版权

只有 DVD 上的地区代码与 DVD 驱动器上的地区设置相符, 才能播放包含此地区代码的 DVD

如果 DVD 上的地区代码与驱动器上的地区设置不匹配, 插  $\lambda$  DVD 后会显示 "Playback Of Content From This Region Is Not Permitted (禁止在此地区播放内容)"信息。要播放此 DVD, 就必须更改 DVD 驱动器上的地区设置。通过操作系 统或某些 DVD 播放器都可以更改 DVD 的地区设置

#### 使用操作系统更改设置

要通过操作系统更改设置, 请执行以下操作:

- 1. 打开 Device Manager (设备管理器):
	- □ 在 Windows 2000 中, 选择 Start (开始) > Settings (设置) > Control Panel (控制面板) > System (系统) 图标 > Hardware (硬件) 标签 > Device Manager (设备管理器)。
	- □ 在 Windows XP 中, 选择 Start (开始) > My Computer (我的电脑)。右击该窗口, 然后选择 Properties (属性) > Hardware (硬件) 标签 > Device Manager (设备管理器)。
- 2. 选择 DVD/CD-ROM 驱动器, 右击想要更改其地区设置 的 DVD 驱动器, 然后选择 Properties (属性)。
- 3. 在 DVD 地区标签上做必要的更改
- 4. 选择 OK (确定)。

有关其它信息, 请参阅 Windows 操作系统中的"帮助和支 持"。

### 使用 WinDVD 更改设置

要使用 WinDVD 更改驱动器的地区设置, 请执行以下操作:

- 1. 利用下列方法之一打开 WinDVD
	- ❏ 选择任务栏上的 WinDVD Player 图标
	- □ 选择 Start (开始)>(All) Programs ( (所有) 程序 > InterVideo WinDVD > InterVideo WinDVD
- 2. 右击 WinDVD 播放器窗口
- 3. 选择 Setup 设置
- 4. 选择相应的地区按钮。
- 5. 选择 OK (确定)。

## 使用其它 DVD 软件更改设置

要使用除 WinDVD 以外的 DVD 播放器更改驱动器的地区设 置,请参阅随播放器提供的文档。

**5**

# 多重引导

可引导介质和网卡 (NIC) 中含有正常启动和运行笔记本计算 机所需的文件。多重引导实用程序 (默认情况下禁用) 可 用于识别此类设备, 并控制系统尝试引导设备的顺序, 以便 启动笔记本计算机。

可引导设备包括光盘, 如 CD 或 DVD、可引导软盘、 SuperDisk 和网卡

< 某些设备 (包括 USB 设备和网卡) 必须先在计算机设置实 用程序中启用, 才能被纳入引导顺序中。有关详细信息, 请 参阅本章中的"[在计算机设置实用程序中启用设备](#page-64-0)"一节。

## 了解默认的引导顺序

默认情况下,如果系统中存在多个可引导设备,笔记本计算 机会按预定的顺序搜索启用的设备和位置, 以便选择启动设 备

每次引导时,系统将首先搜索可引导的驱动器 A 设备。如 果找不到可引导的驱动器 A 设备, 再搜索可引导的驱动器 C 设备。驱动器 A 设备包括 CD 或 DVD、软盘和 SuperDisk。 驱动器 C 设备包括光盘和硬盘驱动器。

硬盘驱动器只能作为驱动器 C 引导 网卡则没有指定的驱动 器盘符。

< 光驱设备 (CD 或 DVD) 既可以作为驱动器 A 也可以作为 驱动器 C 引导, 具体情况取决于 CD 或 DVD 的格式。大多 数可引导 CD 或 DVD 都是作为驱动器 A 引导。如果您的光 驱作为驱动器 C 引导, 系统将先从光驱引导。

您可以启用多重引导并输入新的启动顺序 (即*引导顺序*), 以此来更改笔记本计算机搜索启动设备的顺序。您还可以使 用 MultiBoot Express (快速多重引导) 对笔记本计算机进行 设置, 使其在每次启动或重新启动时提示您选择启动位置。

默认情况下, 笔记本计算机将按照预定的顺序搜索已启用的 设备和位置来选择启动设备。

笔记本计算机仅按照以下顺序搜索一次可引导设备。如果在 驱动器 A 中找不到可引导设备, 笔记本计算机便开始搜索 可作为驱动器 C 引导的设备

下表说明了驱动器盘符的指定顺序。(实际的启动顺序因配 置而异。)

作为驱动器 A 引导的设备顺序:

- 1. 位于端口复制器多功能插槽或外接多功能插槽中, 作为 驱动器 A 引导的光驱中的光盘
- 2. 位于端口复制器多功能插槽或外接多功能插槽中的驱动 器中的软盘。
- 3. 位于端口复制器多功能插槽或外接多功能插槽中的驱动 器中的 SuperDisk

作为驱动器 C 引导的设备顺序:

- 1. 位于端口复制器多功能插槽或外接多功能插槽中, 作为 驱动器 C 引导的光驱中的光盘。
- 2. 笔记本计算机硬盘驱动器托架中的硬盘驱动器
- 3. 端口复制器多功能插槽或外接多功能插槽中的硬盘驱动 器

《 因为网卡没有指定的驱动器盘符, 所以改变网卡的引导顺序 并不会影响其它设备的驱动器盘符。

## <span id="page-64-0"></span>在计算机设置实用程序中启用设备

只有在启用了 USB 设备或网卡并将其纳入多重引导之后, 才能通过它们启动笔记本计算机

要启用设备或位置,进而纳入多重引导,请执行以下操作:

- 1. 打开或重新启动笔记本计算机 当屏幕左下角显示 "F10 = ROM Based Setup (F10 = 基于 ROM 的设置)" 消息时, 按 **F10** 键。
	- □ 要更改语言, 请按 F2 键。
	- □ 要获得导航说明, 请按 F1 键。
- 2. 使用箭头键选择 Advanced (高级) 菜单 > Device Options (设备选项)。
	- ❏ 要启用 USB 驱动器中或插入端口复制器的驱动器中 的可引导介质 请选择 Enable USB legacy support (启用 USB 传统支持)。
	- □ 要启用网卡, 请选择 Internal Network adapter boot (内置网络适配器引导)。
- 3. 要保存首选项并退出计算机设置实用程序, 请使用箭头 键选择 File (文件) > Save Changes and Exit (保存更改 并退出), 然后按照屏幕上的说明操作。

当您退出计算机设置实用程序后, 首选项即设置完毕, 并在重新启动笔记本计算机后生效。

< 要在启动时将网卡连接到 PXE (预引导执行环境)或 RPL (远程程序装载) 服务器, 而不使用多重引导, 请在屏幕右 下角出现 Network Service Boot (网络服务引导) 信息时迅 速按下 **F12** 键

#### 了解多重引导的结果

在更改启动顺序之前,请考虑以下因素:

- 如果在更改了引导顺序后重新启动笔记本计算机, 在搜 索启动设备时, 将只搜索各类驱动器中的第一台设备。 例如,笔记本计算机连接到装有软盘驱动器和 SuperDisk 驱动器的端口复制器上。按默认引导顺序,软盘驱动器 排在 SuperDisk 驱动器之前。但是如果系统无法从软盘 引导 (因为驱动器中没有软盘或软盘不可引导), 将不 再尝试从 SuperDisk 驱动器引导 而尝试从系统中的第 一块硬盘驱动器引导
- 如果更改引导顺序, 也将更改逻辑驱动器的盘符。例 如,如果从装有作为驱动器 C 引导的光盘的 CD-ROM 驱动器启动, 该 CD-ROM 驱动器将成为驱动器 C, 硬盘 驱动器托架中的硬盘驱动器将成为驱动器 D
- 由于没有与网卡相关的驱动器盘符, 因此从网卡启动不 会影响逻辑驱动器盘符
- 端口复制器中的驱动器在引导顺序中类似于外接 USB 设 备 必须在通过 F10 键访问的计算机设置实用程序中启 用。

#### 设置多重引导首选项

使用多重引导的方法有以下两种:

- 设置一个新的默认引导顺序, 笔记本计算机每次启动时 都采用该顺序
- 通过快速多重引导使用可变的引导顺序。使用该功能 时, 笔记本计算机每次启动或重新启动时都提示您选择 启动设备。

#### 设置新的默认引导顺序

使用计算机设置实用程序设置启动顺序, 以便笔记本计算机 每次启动或重新启动时都以此为准。

- 1. 要打开计算机设置实用程序, 请打开或重新启动笔记本 计算机。当屏幕左下角显示 "F10 = ROM Based Setup (F10 = 基于 ROM 的设置)"消息时, 按 F10 键。
	- □ 要更改语言, 请按 F2 键。
	- □ 要获得导航说明, 请按 **F1** 键。
- 2. 使用箭头键选择 Advanced (高级) > Boot Options (引导选项), 然后按 enter 键。
- 3. 将 MultiBoot (多重引导)字段切换成 Enable (启用)。
- 4. 将 Boot Order (引导顺序) 字段切换成您首选的引导顺 序
- 5. 要保存首选项并退出计算机设置实用程序, 请使用箭头 键选择 File (文件) > Save Changes and Exit (保存更改 并退出), 然后按照屏幕上的说明操作。

当您退出计算机设置实用程序后, 首选项即设置完毕, 并在重新启动笔记本计算机后生效。

#### 设置快速多重引导提示

使用计算机设置实用程序对笔记本计算机进行设置, 使其在 每次启动或重新启动时都显示多重引导菜单。

- 1. 要打开计算机设置实用程序, 请打开或重新启动笔记本 计算机。当屏幕左下角显示 "F10 = ROM Based Setup (F10 = 基于 ROM 的设置)"消息时, 按 F10 键。
	- ❏ 要更改语言 请按 **F2** 键
	- □ 要获得导航说明, 请按 F1 键。
- 2. 使用箭头键选择 Advanced (高级) > Boot Options (引导洗项), 然后按 enter 键。
- 3. 在 Express Boot Popup Delay (Sec) 快速引导弹出延迟 秒数) 字段中, 选择您希望笔记本计算机在采用当前默 认的多重引导设置之前, 显示 Express Boot (快速引 导) 菜单的秒数。(如果选择 0, 则不显示 Express Boot (快速引导) 菜单。) 这一时间间隔称为超时。
- 4. 要保存设置并退出计算机设置实用程序, 请使用箭头键 选择 File (文件) > Save Changes and Exit (保存更改并 退出), 然后按照屏幕上的说明操作。

当您退出计算机设置实用程序后,便已保存新的设置。 所作的更改将在笔记本计算机重新启动后生效

#### 进入快速多重引导首选项

当启动过程中显示 Express Boot (快速引导) 菜单时, 可执 行以下操作:

- 要在 Express Boot (快速引导) 菜单上指定启动位置, 请在超时期间洗择首洗项, 然后按 enter 键。
- 要防止笔记本计算机采用当前默认的多重引导设置, 可 在超时期间按任意键 在您选择启动位置并按 **enter** 键之 前, 笔记本计算机不会启动。
- 要使笔记本计算机按照当前的多重引导设置启动, 请等 待超时到期

**6**

# 演示模式

演示模式 Quick Launch 按钮可以打开和关闭演示模式。打开 演示模式将打开指定的应用程序、文件夹、文件或网站。在 这种情况下, 在笔记本计算机的显示屏和通过背面板上的外 接显示器连接器或 S-Video 输出插孔或者端口复制器选件的 连接器连接的外接显示设备上同时显示图像。有关 Quick Launch 按钮的详细信息, 请参阅本光盘上硬件指南中的 "指点设备和键盘"一章。

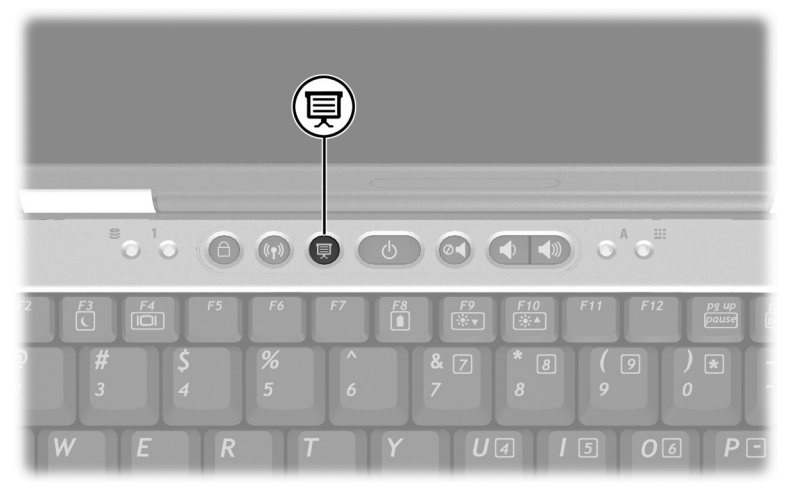

演示模式 *Quick Launch* 按钮

您可以使用 Quick Launch Button 软件修改演示模式设置 Quick Launch Button 软件可支持笔记本计算机键盘和外接键 盘上的 Quick Launch 按钮和热键。外接键盘可以连接到笔记 本计算机的 USB 连接器上或端口复制器选件上

## 打开 Quick Launch Button **软**件

第一次按下演示模式按钮时, 将打开欢迎使用演示模式对话 框。通过此对话框可以定义演示模式按钮,以便自动打开某 个项目并调节视频和电源设置, 以达到最佳的显示效果。通 过此对话框还可以控制是否每次按下演示模式按钮时都会打 开欢迎使用对话框

如果选中了欢迎使用对话框中的"Don't Show me this Dialog Box Again (不再显示此对话框)", 则必须打开 Quick Launch Button 软件才能更改设置。要打开 Quick Launch Button 软件, 请执行以下操作:

- 在 Windows 2000 中,选择 Start (开始) > Settings (设置) > Control Panel (控制面板) > Quick Launch Buttons
- 在 **Windows XP 中,**选择 Start (开始) > Control Panel (控制面板) > Printer and Other Hardware (打印机和其 他硬件) > Ouick Launch Buttons。

也可以使用任务栏或桌面上的图标打开 Quick Launch Button 软件。要在系统任务栏或桌面上添加图标,请打开 Ouick Launch Button 软件。选择 Advanced (高级)标签。选中 Show icon on the taskbar (在任务栏上显示图标), 即可在任 务栏中添加图标 双击该图标可以启动 Quick Launch Button 软件。左键单击该图标可以更改当前的方案。右击该图标可 以显示以下菜单项:

- Adjust Quick Launch Buttons Properties (调整 Quick Launch Buttons 属性): 打开 Quick Launch Button 软件
- Hide Icon (隐藏图标): 将图标从系统任务栏中删除

要将 Quick Launch Button 软件的快捷方式放到桌面上, 则选 中 Show icon on the desktop (在桌面上显示图标)。要从桌 面上打开 Quick Launch Button 软件, 双击该快捷方式即可。

## 更改演示模式设置

通过 Item to Open (要打开的项目)字段可以指定按下演示 模式按钮后要打开的文件、应用程序、网站或文件夹。可以 单击 Browse (浏览) 按钮浏览至某项, 也可以单击 Item to Open (要打开的项目) 字段中的下箭头, 指定最近定义的 项

通过 Video Mode (视频模式) 和 Power Schemes (电源方 案)字段可以控制演示模式的视频和电源属性。单击下箭头 指定视频模式。默认的视频设置为"800×600、32位、 60 赫兹"。单击下箭头选择一个电源选项配置文件。 Power Schemes (电源方案)字段旁边的 Adjust Power Properties (调整电源属性) 按钮可以启动 Microsoft Power Options (电源选项), 在此可以查看或更改电源方案。

# 使用演示模式

要使用演示模式,请按下演示模式按钮。如果已打开演示模 式,当执行以下操作时便会关闭演示模式:

- 从您的用户帐户上注销。
- 关闭笔记本计算机。

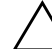

Ä- 为防止降低视频和音频质量以及丧失音频或视频的播放功能 请不要在使用驱动器介质时启动等待模式。

如果演示模式已打开, 而您或系统启动了等待模式, 演示模 式仍保持打开状态。您的显示和电源设置保持不变: 不过, 根据您所使用的应用程序, 您可能需要重新打开文件或应用 程序。如果在使用 CD、 CD-RW 或 DVD 时启动了等待模 式 可能会中断播放

有关应用程序或光盘驱动器的播放功能的详细信息 请参阅 随产品附带的文档

**7**

# 计算机设置实用程序

## 使用计算机设置实用程序

计算机设置实用程序是一个基于 ROM 的预装实用程序, 即 使在操作系统不工作或不装载时也可以使用。如果操作系统 工作正常, 当您退出计算机设置实用程序后, 笔记本计算机 将重新启动操作系统。

只有启用了 USB 传统支持, 才能在计算机设置实用程序中 使用通过 USB 连接的外接键盘或鼠标。有关 USB 的详细信 息,请参阅本光盘上硬件指南中的"外接设备"一章。

本章后面的菜单表概括说明了计算机设置实用程序中的选 项

#### 访问计算机设置实用程序

您可以通过 File (文件)、 Security (安全性)、 Tools (工 具)和 Advanced (高级)菜单访问计算机设置实用程序中 的信息和设置,

- 1. 要打开计算机设置实用程序, 请打开或重新启动笔记本 计算机。当屏幕左下角显示 "F10 = ROM Based Setup (F10 = 基于 ROM 的设置)"消息时, 按 F10 键。
	- □ 要更改语言, 请按 F2 键。
	- □ 要查看导航信息,请按 F1 键。
	- □ 要返回 Computer Setup (计算机设置实用程序) 菜 单 请按 **Esc** 键
- 2. 选择 File (文件)、 Security (安全性)、 Tools (工具) 或 Advanced (高级) 菜单。
- 3. 要退出计算机设置实用程序, 请执行以下操作:
	- ❏ 要退出但不保存已输入的任何设置 请使用箭头键 选择 File (文件) > Ignore Changes and Exit (忽略 更改并退出), 然后按照屏幕上的说明操作。
	- ❏ 要退出并保存已输入的所有设置 请使用箭头键选 择 File (文件) > Save Changes and Exit (保存更改 并退出), 然后按照屏幕上的说明操作。
	- ❏ 当您退出计算机设置实用程序后 首选项即设置完 毕,并在重新启动笔记本计算机后生效。

## 恢复计算机设置实用程序中的默认值

<span id="page-72-0"></span>要将计算机设置实用程序中的所有设置恢复为出厂时的设置 值,请执行以下操作:

- 1. 要打开计算机设置实用程序, 请打开或重新启动笔记本 计算机。当屏幕左下角显示 "F10 = ROM Based Setup (F10 = 基于 ROM 的设置)"消息时, 按 F10 键。
	- □ 要更改语言, 请按 F2 键。
	- □ 要查看导航信息,请按 F1 键。
- 2. 使用箭头键选择 File (文件) > Restore defaults (恢复默 认值)。
- 3. 选中 Restore Defaults (恢复默认值)复选框。
- 4. 要确认恢复操作, 请按 F10 键。
- 5. 选择 File (文件) > Save Changes and Exit (保存更改并 退出), 然后按照屏幕上的说明操作。

计算机重新启动后, 便会恢复出厂设置, 并将您输入的所有 标识信息保存起来。

#### 0 1+ System information (系统信息) ■ 查看有关笔记本计算机以及系统中所 有电池组的标识信息 ■ 查看有关处理器、内存和高速缓存大 小、视频版本、键盘控制器版本以及 系统 ROM 的规格信息 Save to floppy (保存至软盘) 将系统配置设置保存至软盘。 Restore from floppy 从软盘恢复 从软盘中恢复系统配置设置。 Restore defaults (恢复默认值) 将计算机设置实用程序中的所有配置设置 替换成出厂默认设置。(保留标识信息。) Ignore changes and exit (忽略更改并退出) 取消在当前会话中输入的更改, 然后退出 并重新启动笔记本计算机。 Save changes and exit (保存更改并退出) 保存在当前会话中输入的更改, 然后退出 并重新启动笔记本计算机。所保存的更改 将在重新启动笔记本计算机之后生效。

# <span id="page-73-1"></span><span id="page-73-0"></span>"文件"菜单中的选项

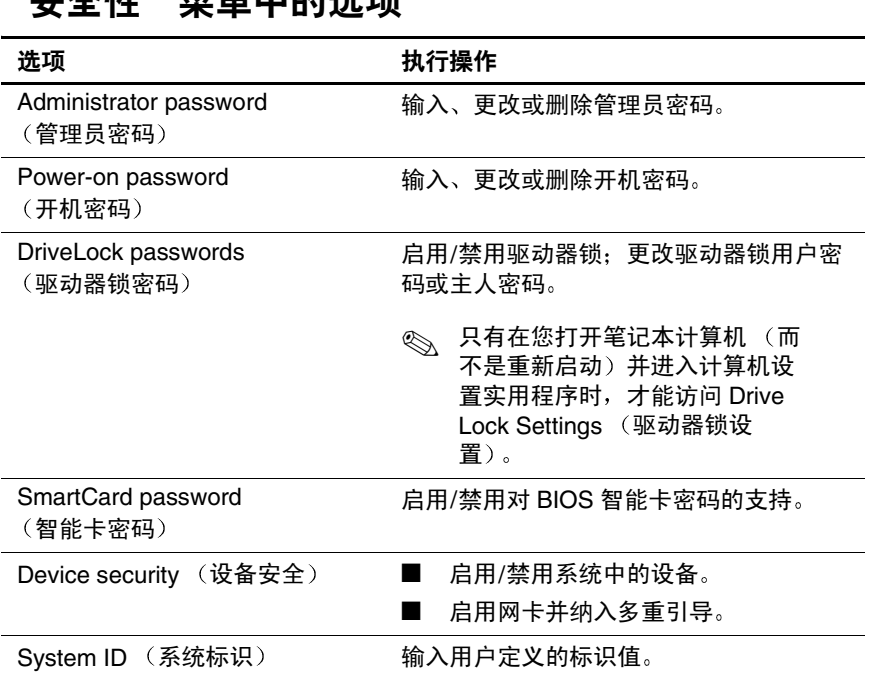

# <span id="page-74-0"></span>"史公研"劳苦市的选项

# <span id="page-74-1"></span>"工具"菜单中的选项

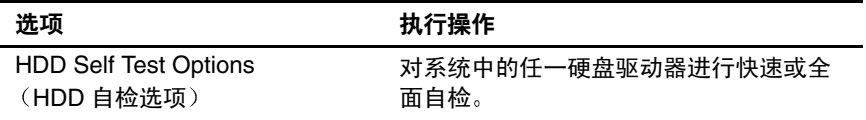

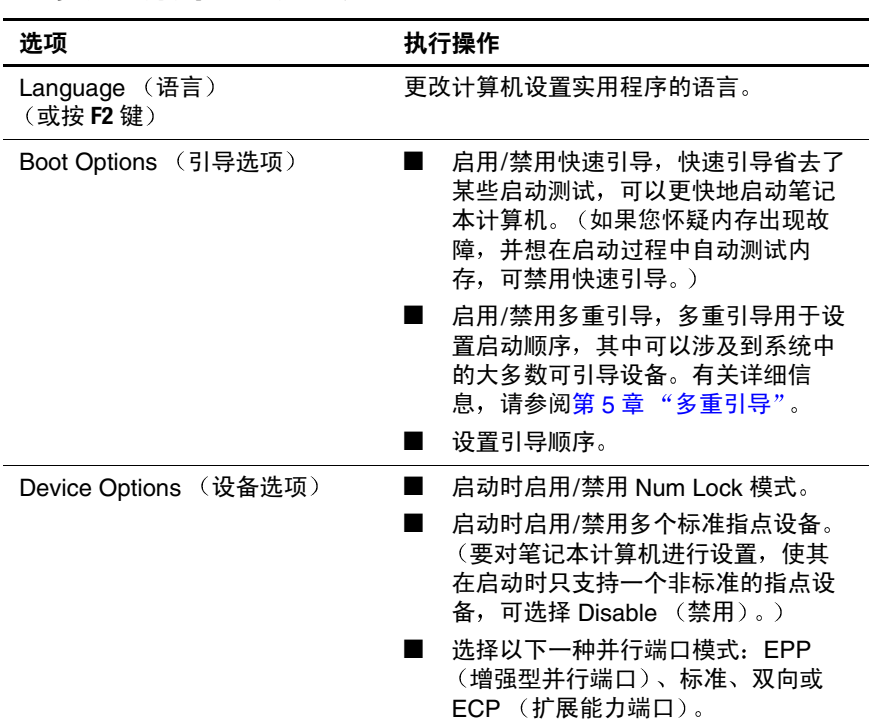

<span id="page-75-0"></span>"高级"菜单中的选项

续

<span id="page-76-0"></span>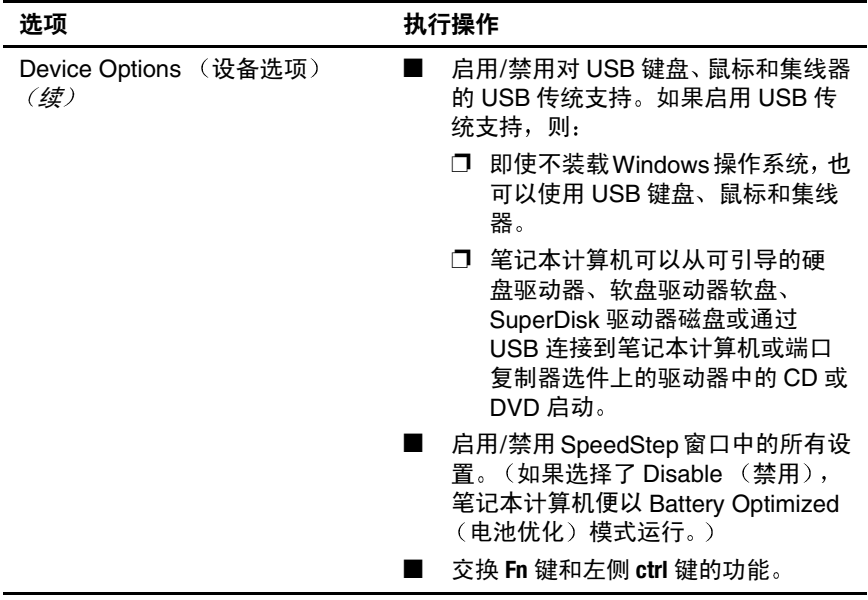

**8**

# <span id="page-77-0"></span>软件更新和恢复

# 更新软件前的准备工作

<span id="page-77-2"></span><span id="page-77-1"></span>为使笔记本计算机获得最佳性能并确保笔记本计算机与不断 变化的技术兼容, HP 建议您及时安装最新提供的 HP 软件 版本

要更新 HP 软件, 请执行以下操作:

- 1. 确定笔记本计算机的类型、序列或系列以及机型, 做好 更新准备 确定目前安装在笔记本计算机中系统 ROM 版本,为更新系统 ROM 做好准备。
- 2. 访问您当地的 HP 网站或*支持软件* 光盘上的更新。
- <span id="page-77-3"></span>3. 下载并安装更新程序
- **<>> 笔记本计算机中的系统 ROM 用于存储 BIOS。 BIOS 可确定** 笔记本计算机硬件与操作系统以及外部设备之间的交互方 式,还支持诸如时间和日期之类的笔记本计算机服务。

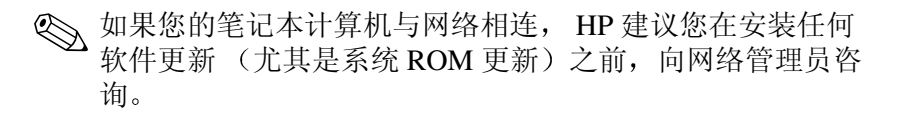

## 获取支持软件光盘

支*持软件* 光盘中含有 HP 软件的更新和安装说明。此光盘中 包含设备驱动程序、ROM 更新和实用程序。

要购买最新的*支持软件* 光盘或同时订购此光盘的当前版本 和以后版本,请参阅随笔记本计算机提供的世界各地电话号 码手册, 与 HP 客户服务中心联系。

# 获取笔记本计算机信息

<span id="page-78-0"></span>要获取笔记本计算机的更新内容, 必须提供下列信息:

- 本产品的*类别*为笔记本计算机。
- 产品的*系列名和序列号印在显示器面板的左下角*。
- 笔记本计算机底部的序列号标签上提供了更为完整的机 型 信息

<span id="page-78-2"></span>要确定可用的 ROM 更新中的 ROM 版本是否高于笔记本计 算机中当前安装的版本, 您需要了解当前安装的系统 ROM 的版本。

<span id="page-78-1"></span>在计算机设置实用程序中可以看到 ROM 版本信息。计算机 设置实用程序不是 Windows 实用程序 有关使用计算机设 置实用程序的一般信息,请参阅第7章"[计算机设置实用](#page-71-0) [程序](#page-71-0)"。

要在计算机设置实用程序中显示 ROM 信息 请按 **Fn+esc** 或:

- 1. 要打开计算机设置实用程序, 请打开或重新启动笔记本 六六六六元<br>计算机。当屏幕左下角显示 "F10 = ROM Based Setup (F10 = 基于 ROM 的设置)"消息时, 按 F10 键。
	- □ 要更改语言, 请按 F2 键。
	- □ 要获得导航说明, 请按 **F1** 键。
- 2. 选择 File (文件) 菜单 > System Information (系统信 息)。此时将显示系统 ROM 信息。
- 3. 要退出计算机设置实用程序但不更改任何设置, 请使用 箭头键选择 File (文件) > Ignore Changes and Exit (忽 略更改并退出), 然后按照屏幕上的说明操作。计算机 设置实用程序关闭后, 笔记本计算机将重新启动, 进入 Windows.

# 通过 Internet 下载软件

<span id="page-79-0"></span>HP 网站上的大多数软件都已压缩在名为 SoftPaq 的压缩文 件中。某些 ROM 更新可能压缩在名为 ROMPaq 的压缩文件 中。其它 ROM 更新可能以 CPQFlash SoftPaq 的形式提供。

大多数下载软件包中都含有名为"Readme.txt"的文件。 Readme.txt 文件中包含有关软件的安装和故障排除的信息 随 ROMPaq 提供的 Readme.txt 文件只有英文版本

# 下载系统 ROM

Ä- 为防止安装失败 在下载和安装系统 ROM 之前 请使用交流电源 适配器将笔记本计算机连接到稳定的外部电源上 当笔记本计算机依靠电 池供电,或将其对接在端口复制器选件上或连接到可选电源上时,请不要 下载或安装系统 ROM。在下载和安装过程中,请注意以下事项:

- 不要从电源插座中拔下笔记本计算机的电源插头。
- 不要关闭笔记本计算机。
- 不要取出或插入驱动器。

要下载和安装系统 ROM, 请执行以下操作:

- <span id="page-80-0"></span>1. 访问 HP 网站上为您的笔记本计算机提供软件的网页。
- 2. 按照屏幕上的说明操作, 找到您要下载的系统 ROM。
- 3. 将下载区内的下列信息记录下来:
	- a. 记下所有高于笔记本计算机中当前安装的系统 ROM 版本的更新信息 (日期和名称)。
	- b. 选择所需软件, 然后按照网页上的说明进行下载。
- 4. 下载完毕后,打开 Windows 资源管理器。
- 5. 在 Windows 资源管理器中, 选择 My Computer (我的电 脑 > 硬盘驱动器的盘符 通常为驱动器 C > 您在第 3b 步中指定的位置
- 6. 在指定的文件夹中, 选择包含系统 ROM 更新的软件包 的名称或编号。开始安装系统 ROM。
- 7. 要完成安装, 请按屏幕上的说明操作。
- ✎ 当屏幕上显示报告安装成功的信息后 便可以从指定的文件 夹中删除下载的软件包

# 下载其它软件

要更新其它软件,请执行以下操作:

- <span id="page-81-0"></span>1. 访问 HP 网站上为您的笔记本计算机提供软件的网页。
- 2. 按照屏幕上的说明操作,找到您要更新的软件。
- 3. 在下载区内, 选择所需的软件, 然后按照网页上的下载 说明操作
- 4. 下载完毕后, 打开 Windows 资源管理器。
- 5. 在 Windows 资源管理器中, 选择 My Computer (我的电 脑) > 硬盘驱动器的盘符(通常为驱动器 C) > 您在第3 步中指定的位置
- 6. 在指定的文件夹中, 选择包含更新的软件包的名称或编 号
- 7. 选择带有 .exe 扩展名的文件, 如 Filename.exe。开始进 行安装
- 8. 要完成安装, 请按屏幕上的说明操作。

✎ 当屏幕上显示报告安装成功的信息后 便可以从指定的文件 夹中删除下载的软件包

# <span id="page-82-2"></span>系统恢复

<span id="page-82-0"></span>笔记本计算机的系统恢复程序为恢复系统功能提供了多种方 法。使用*驱动程序恢复和操作系统* 光盘可以恢复或修复笔 记本计算机,而且不会丢失个人数据。使用*操作系统* 光盘 可以重新安装随笔记本计算机提供的操作系统软件。

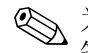

◇ 为了获得最佳效果, 请尝试按照所述顺序采取以下步骤, 使 笔记本计算机恢复其最佳功能

## <span id="page-82-1"></span>保护数据

在笔记本计算机中添加软件或设备后 会使系统变得不稳 定。要保护您的文档,请将个人文件存储在 My Documents (我的文档) 文件夹中, 并定期备份 My Documents (我的 文档

# <span id="page-82-3"></span>设置系统恢复点 (仅限于 Windows XP

安装 Windows XP 操作系统的笔记本计算机提供了日常更改 个人设置时设置系统恢复点 (基准) 的选项。笔记本计算 机还会在您添加新的软件或设备后设置恢复点 应在笔记本 计算机的工作性能最佳时, 以及在安装新软件或设备之前, 定期设置系统恢复点。这样一来, 一旦遇到问题, 还可以恢 复到原来的配置恢复点

要设置系统恢复点,请执行以下操作:

- 1. 选择 Start (开始) > Help and Support (帮助和支持)。 选择 Use Tools to view your computer information and diagnose problems 使用工具查看您的计算机信息并分 析问题)任务。选择 System Restore (系统恢复)。此 时, 便会打开 System Restore (系统恢复)窗口。
- 2. 按照屏幕上的说明设置恢复点

要按照笔记本计算机原来处于最佳工作性能时的日期和时间 来恢复其性能, 请执行以下操作:

- 1. 选择 Start (开始) > Help and Support (帮助和支持) > Tools (工具) > System Restore (系统恢复)。
- 2. 按照屏幕上的说明恢复笔记本计算机

# 修复操作系统

要在不删除个人数据的情况下尝试修复操作系统,请使用随 笔记本计算机附带的*操作系统* 光盘:

- 1. 将笔记本计算机与外部电源相连, 然后启动笔记本计算 机
- 2. 直接将*操作系统* 光盘插入笔记本计算机中。
- 3. 按住电源按钮 5 秒钟, 以关闭笔记本计算机。
- 4. 再次按下电源按钮, 以启动笔记本计算机。
- 5. 出现提示后, 按任意键从光盘进行引导。几分钟后, 便 会显示 Welcome to Setup (欢迎使用安装程序)屏幕。
- 6. 按 Enter 键继续。此时将出现 Licensing Agreement (许可 协议)屏幕。
- 7. 按 F8 键接受该协议, 然后继续进行安装。此时将显示安 装程序窗口。
- 8. 按 R 键, 即可修复所选的 Windows 安装项。随后便开始 进行修复。完成此过程可能需要一到两个小时。该过程 结束后, 笔记本计算机将重新启动并进入 Windows。

#### 重新安装操作系统

如果其它恢复方法无法成功地修复笔记本计算机, 您可以重 新安装操作系统。

Ä- 在重新安装操作系统期间 您在笔记本计算机上安装的个人数 据和软件都将丢失。为了保护您的数据, 在重新安装操作系统之前, 应备份您的数据。要了解备份文件的详细信息,请参阅 Windows 联机 帮助实用程序

要重新安装操作系统,请执行以下操作:

- 1. 将笔记本计算机与外部电源相连, 然后启动笔记本计算 机
- 2. 直接将*操作系统* 光盘插入笔记本计算机中。
- 3. 按住电源按钮 5 秒钟, 以关闭笔记本计算机。
- 4. 再次按下电源按钮, 以启动笔记本计算机。
- 5. 出现提示后, 按任意键从光盘进行引导。几分钟后, 便 会显示 Welcome to Setup (欢迎使用安装程序)屏幕。
- 6. 按 Enter 键继续。此时将出现 Licensing Agreement (许可 协议)屏幕。
- 7. 按 **F8** 键接受该协议并继续进行安装 此时将显示安装程 序窗口
- 8. 按 esc 键继续重新安装操作系统, 而不是修复。
- 9. 按 **Enter** 键安装操作系统
- 10. 按 **C** 键使用此分区继续安装
- 11. 选择 Format the partition using the NTFS file system (Quick) (使用 NTFS 文件系统格式化分区 (快速)), 然后按 **enter** 键

Ä- 对驱动器进行格式化后 将删除所有当前的文件

12. 按 **F** 键格式化驱动器 开始进行重新安装 完成此过程 可能需要一到两个小时。该过程结束后, 笔记本计算机 将重新启动并进入 Windows

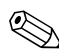

《 当提示输入产品密钥时, 请查看笔记本计算机底部的 Microsoft 真品证书标签

# 重新安装设备驱动程序和其它软件

操作系统的安装过程结束后,必须重新安装驱动程序。

如果要安装 Windows 2000, 请在重新安装驱动程序之前将 显示屏的分辨率更改为最高设置 要更改显示屏的分辨率 请选择 Start (开始) > Settings (设置) > Control Panel (控制面板) > Display (显示), 然后选择 Settings (设置) 标签

要重新安装驱动程序, 应使用笔记本计算机附带的*驱动程序* 恢复 光盘

1. 在运行 Windows 期间, 将*驱动程序恢复* 光盘插入光驱 中。

如果没有启用自动运行功能, 请选择 Start (开始) > Run (运行)。然后输入 D:\SWSETUP\APPINSTL\SETUP.EXE 其中 D 代表光驱

2. 按照屏幕上的说明安装驱动程序

重新安装了驱动程序之后, 还必须在笔记本计算机中重新安 装添加的软件。请按照随软件提供的安装说明操作。

# 索引

#### 数字和字母 802.11 无线局域网 [1–4](#page-10-0)

Bluetooth [1–4](#page-10-0)  $CD$ CD-R 与 CD-RW [4–11,](#page-53-0) [4–16](#page-58-0) 版权警告 [4–3](#page-45-0) 避免启动等待和休眠模式 [4–1](#page-43-0) 操作系统 光盘 [8–6](#page-82-0) 访问 Windows Media Player 帮助文件 [4–6](#page-48-0) 复制 [4–2,](#page-44-0) [4–9](#page-51-0) 光驱软件 [4–3](#page-45-1) 禁用驱动器 [3–14](#page-40-0) 驱动程序恢复 光盘 [8–6](#page-82-0) 使用 [4–1](#page-43-1) 使用 Windows Media Player 播放 [4–6](#page-48-1) 与高级端口复制器进行对接 或断开对接 [4–2](#page-44-1) 支持软件 光盘 [8–1](#page-77-0) 制作 [4–2,](#page-44-0) [4–9](#page-51-0) CPQFlash 文件 [8–3](#page-79-0) DVD  $DVD+R \equiv DVD+RW$  [4–16](#page-58-1) 避免启动等待和休眠模式 [4–1](#page-43-0)

播放 [4–6](#page-48-0) 更改地区设置 [4–17](#page-59-0) 光驱软件 [4–3](#page-45-2) 禁用驱动器 [3–14](#page-40-0) 使用 WinDVD Creator 制作  $4 - 15$ 使用 WinDVD 播放 [4–7](#page-49-0) 与高级端口复制器进行对接 或者断开对接 [4–2](#page-44-1) 在播放时进行对接和断开对 接 [4–8](#page-50-0) DVD 的地区设置 [4–17](#page-59-0) HP [管理员密码](#page-12-0) 功能 [3–7](#page-33-0) Intel SpeedStep [2–11](#page-22-0) [InterVideo WinDVD](#page-12-1)。 请参阅 WinDVD Network Service Boot (网络服 务引导 [5–3](#page-64-0) PCFriendly [4–4](#page-46-0), [4–7](#page-49-1) Power Meter (电源计量器) 图标 [2–9](#page-20-0) PXE (预引导执行环境)协议 [5–3](#page-64-0) Quick Launch Button 软件 打开 [6–2](#page-69-0) 设置 [6–3](#page-70-0)

RAM (随机存取存储器)和等 待 [2–2](#page-13-0) ROMPaq [8–3](#page-79-0) [ROM](#page-12-0)。请参阅系统 ROM 只读存储器 Roxio Easy CD and DVD Creator Drag-to-Disc [4–9](#page-51-0) 设置 [4–14](#page-56-0) 使用前的准备工作 [4–11](#page-53-1), [4–16](#page-58-2) RPL (远程程序装载) 协议 5-3 SoftPaq [8–3](#page-79-0) SpeedStep [2–10](#page-21-0) Universal Disk Format Reader (UDF, 通用磁盘格式阅读 器 [4–5](#page-47-0) USB 传统支持 [7–1](#page-71-1) Windows Media Player [4–6](#page-48-0) 播放 CD [4–6](#page-48-2) 访问帮助文件 [4–6](#page-48-3) WinDVD 安装 [4–7](#page-49-2) 播放 DVD [4–7](#page-49-0) 错误信息 [4–8](#page-50-1) 制作 DVD [4–15](#page-57-0) WinDVD Creator, 安装 4-15 **A** 安全功能 HP 管理员密码 [3–7](#page-33-0) 设备禁用 [3–14](#page-40-0) 安装 UDF 阅读器 [4–5](#page-47-1) 从 CD 上安装软件 [4–4](#page-46-1)

第三方软件 [1–2](#page-8-0) 预装载的软件 [1–2](#page-8-1) 安装软件 [1–1](#page-7-0)

## **B**

保护笔记本计算机 免受病毒感染 [1–5](#page-11-0) 免受电涌破坏 [1–5](#page-11-1) 保护数据 [8–6](#page-82-1) 病毒, 防止 [1–5](#page-11-0)

# **C**

处理器性能的控制 [2–10](#page-21-1) 从等待模式中恢复 [2–7](#page-18-0) 从休眠模式中恢复 [2–6](#page-17-0)

# **D**

打开或关闭笔记本计算机 [2–5](#page-16-0) 等待 避免在使用红外功能或驱动 器介质时启动 [2–4](#page-15-0) 何时使用 [2–3](#page-14-0) 恢复 [2–7](#page-18-0) 启动 [2–7](#page-18-0) 使用光盘时避免启动等待模 式 [4–1](#page-43-0) 说明 [2–2](#page-13-0) 电池组 导致 CD 或 DVD 中的刻录内 容受损 [4–11,](#page-53-2) [4–16](#page-58-3) 何时使用 [2–1](#page-12-0) 校准 [2–1](#page-12-0) 电源 电源 [2–1](#page-12-0) 电源不稳定 [2–4](#page-15-1) 方案 [2–9](#page-20-1) 管理选项 [2–8](#page-19-0) 默认设置 [2–5](#page-16-1) 端口复制器 (可选)

标识信息 [7–3](#page-73-0) 当笔记本计算机处于休眠模 式时对接 [2–2](#page-13-1) 电源 [2–1](#page-12-2) 多重引导 [5–2](#page-63-0) 启用 USB 传统支持 [7–6](#page-76-0) 使用演示模式 [6–1](#page-68-0) 多重引导 结果 [5–4](#page-65-0) 快速多重引导首选项 [5–6](#page-67-0) 快速多重引导提示 [5–5](#page-66-0) 默认引导顺序 [5–1](#page-62-1) 设置首选项 [5–4](#page-65-1) 新顺序 [5–5](#page-66-1) 已定义 [5–1](#page-62-2) 在计算机设置实用程序中启 用设备 [5–3](#page-64-1)

# **F**

防病毒软件 [1–5](#page-11-0) 飞机用适配器 (可选) 2-1

# **G**

高级端口复制器 播放光盘之前对接或断开对 接 [4–2](#page-44-2) 在启动 DVD 之前对接或断 开对接 [4–8](#page-50-0) 更新软件 [8–1](#page-77-1) 关闭笔记本计算机 [2–5](#page-16-0) [管理员密码](#page-12-1)。*请参阅* HP 管理员 密码 [光盘](#page-12-0)。请参阅CD: DVD 光驱 插入多功能插槽 [4–4](#page-46-2) 软件 [4–1](#page-43-2)

# **H**

获取笔记本计算机信息 [8–2](#page-78-0)

#### **J**

计算机设置实用程序 Advanced (高级) 菜单 7-5 File (文件) 菜单 7-3 Security (安全性) 菜单 7-4 Tools (工具) 菜单 7-4 USB 传统支持 [7–1](#page-71-1) 笔记本计算机信息 [8–2](#page-78-0) 步骤 [7–1](#page-71-2) 访问 [7–1](#page-71-2) 更改语言 [7–1](#page-71-3) 恢复默认值 [7–2](#page-72-0) 将设备纳入多重引导 [5–3](#page-64-1) 启用/禁用设备 [3–14](#page-40-1), [5–3](#page-64-1) 启用 SpeedStep [2–12](#page-23-0) 驱动器锁设置 [3–11](#page-37-0) 设置 HP 管理员密码首选项  $3 - 7$ 设置 SpeedStep 的首选项 [2–12](#page-23-0) 设置多重引导首选项 [5–1](#page-62-3) 设置快速多重引导提示 [5–5](#page-66-0) 设置默认引导顺序 [5–5](#page-66-1) 使用密码保护 [3–15](#page-41-0) 系统信息选项 [3–15](#page-41-1) 显示 ROM 信息 [8–2](#page-78-1) 交流电源适配器 [2–1](#page-12-0) 校准电池组 [2–1](#page-12-0) 节能 处理器性能的控制 [2–10](#page-21-1) 休眠 [2–3](#page-14-1) 紧急关机步骤 [2–5](#page-16-2), [2–8](#page-19-1)

#### **L**

逻辑[驱动器盘](#page-12-0)符。请参阅驱动 器盘符

#### **M**

密码 *[请参阅](#page-12-0)* 驱动器锁 默认引导顺序 [5–1](#page-62-1), [5–5](#page-66-1)

#### **P**

屏幕设置 [1–3](#page-9-0)

#### **Q**

启动 等待 [2–7](#page-18-0) 休眠 [2–6](#page-17-0) 启用设备 [5–1](#page-62-4), [5–3](#page-64-1) 汽车用电源适配器/充电器 [2–1](#page-12-0) 区域设置 [1–3](#page-9-1) 驱动器盘符,更改 5-4 驱动器锁 访问受保护的硬盘驱动器 [3–11](#page-37-1) 更改设置 [3–11](#page-37-0) 解除硬盘驱动器上的驱动器 锁保护 [3–12](#page-38-0) 禁用设备 [3–14](#page-40-2) 密码, 更改 3-12 密码, 输入 3-12

#### **R**

软件 UDF 阅读器 [4–5](#page-47-1) 安装 [1–1](#page-7-0) 磁盘空间要求 [1–2](#page-8-2) 防病毒 [1–5](#page-11-0)

光驱 [4–3](#page-45-2) 软件安装实用程序 [1–2](#page-8-3) 软件更新 [8–1](#page-77-2) CPQFlash 文件 [8–3](#page-79-0) ROMPaq [8–3](#page-79-0) SoftPaq [8–3](#page-79-0) 确定系统 ROM 的当前版本 [8–2](#page-78-2) 识别软件包 [8–3](#page-79-0) 通过 Internet 更新系统 ROM [8–3](#page-79-0)

#### **S**

设备启用/禁用 [3–14](#page-40-1) 锁定的系统, 紧急关机步骤 [2–5,](#page-16-2) [2–8](#page-19-1)

## **W**

网络 启用网卡以进行多重引导 [5–1](#page-62-5) 使用时防止感染病毒 [1–5](#page-11-2) 在启动时连接到 PXE 或 RPL 服务器 [5–3](#page-64-0) 无线设备 [1–4](#page-10-0)

## **X**

系统 ROM (只读存储器) 确定当前版本 [8–2](#page-78-2) 已定义 [8–1](#page-77-3) 系统不响应, 紧急关机步骤 [2–5,](#page-16-2) [2–8](#page-19-1) 系统恢复 [8–6](#page-82-2) 系统恢复点 [8–6](#page-82-3) 系统锁定,紧急关机步骤 2-5, [2–8](#page-19-1) 系统信息管理 [3–15](#page-41-2)

下载 软件 [8–5](#page-81-0) 系统 ROM [8–4](#page-80-0) 显示设置 [1–3](#page-9-0) 休眠 避免在使用红外功能或驱动 器介质时启动 [2–4](#page-15-0) 不要更改笔记本计算机的配 置 [2–2](#page-13-2) 何时使用 [2–3](#page-14-0) 恢复 [2–6](#page-17-0) 启动 [2–6](#page-17-0) 使用 CD 或 DVD 时避免启动 休眠模式 [4–1](#page-43-0) 已定义 [2–3](#page-14-1)

# **Y**

演示模式 Quick Launch 按钮 [6–2](#page-69-0) 设置 [6–3](#page-70-0) 使用 [6–3](#page-70-1) 引导顺序 默认 [5–1](#page-62-6) 设置新的 [5–5](#page-66-1) 语言 [1–3](#page-9-1) 语言, 在计算机设置实用程序 中更改 [3–14](#page-40-1)

# **Z**

支持软件 光盘 [8–1](#page-77-0) 自动播放 (自动运行) [4–5](#page-47-2)